# SKF @ptitude Observer On-line Device Configurator

**User Manual Part No. 32170800-EN Revision P - January 2019 Observer 11.0** 

> *WARNING! - Read this manual before using the product. Failure to follow the instructions and safety precautions in this manual can result in serious injury, damage to the product or incorrect readings. Keep this manual in a safe location for future reference.*

Copyright © 2017 by SKF Group All rights reserved. SKF Sverige AB Aurorum 30, 977 75 Luleå, Sweden Telephone: +46 (0) 31 337 10 00, Fax: +46 (0) 920 134 40

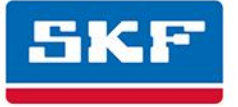

### **SKF Group**

® SKF is a registered trademark of the SKF Group. All other trademarks are the property of their respective owners.

The contents of this publication are the copyright of the publisher and may not be reproduced (even extracts) unless prior written permission is granted. Every care has been taken to ensure the accuracy of the information contained in this publication but no liability can be accepted for any loss or damage whether direct, indirect or consequential arising out of the use of the information contained herein. SKF reserves the right to alter any part of this publication without prior notice.

Patents: US 4,768,380 • US 5,633,811 • US 5,679,900 • US 5,845,230 • US 5,852,351 • US 5,854,553 • US 5,854,994 • US 5,870,699 • US 5,907,491 • US 5,992,237 • US 6,006,164 • US 6,124,692 • US 6,138,078 • US 6,199,422 • US 6,202,491 • US 6,275,781 • US 6,301,514 • US 6,437,692 • US 6,489,884 • US 6,513,386 • US 6,633,822 • US 6,789,025 • US 6,792,360 • US 7,103,511 • US 7,697,492 • WO/2003/048714

#### **Product Support – Contact Information**

*Product Support* – To request a [Return Authorization,](http://www.skf.com/group/products/condition-monitoring/condition-monitoring-product-support/equipment-calibration/return_authorization_form.html) [Product Calibration](http://www.skf.com/group/products/condition-monitoring/condition-monitoring-product-support/equipment-calibration/index.html) or a [Product Support Plan,](http://www.skf.com/group/products/condition-monitoring/condition-monitoring-product-support/product-support-plans/index.html) use the web page links for direct contact and support.

*Product Sales* - For information on purchasing condition monitoring products, services or customer support, contact you[r local SKF sales office.](http://www.skf.com/portal/skf/home/skfsites?contentId=188864&lang=en)

#### **General Product Information**

For general product information (i.e., product data sheet, accessories catalog, etc.), visit the [Condition](http://www.skf.com/group/products/condition-monitoring/index.html)  [Monitoring Products](http://www.skf.com/group/products/condition-monitoring/index.html) page on SKF.com and select the appropriate product link.

#### **Technical Support Group**

Discuss/review issues of specific interest with maintenance and reliability specialists from around the world at the [SKF Knowledge Centre.](http://www.skf.com/group/knowledge-centre/index.html)

For technical support, contac[t TSG-EMEA@skf.com](mailto:TSG-EMEA@skf.com) for customers in Europe, Middle East and Africa. Telephone +46 (0) 31 337 65 00 o[r TSG-Americas@skf.com](mailto:TSG-Americas@skf.com) for customers in North America, South America and Asia. Telephone +1 800 523 7514 Telephone in Latin America +55 11 4448 8620

#### **Product Registration**

Please take a moment to register your product at [www.skf.com/cm/register](http://www.skf.com/cm/register) to receive exclusive benefits offered only to our registered customers, including receiving technical support, tracking your proof of ownership and staying informed about upgrades and special offers. (Please visit our website for more details on these benefits.)

011717dc

# **Table of Contents**

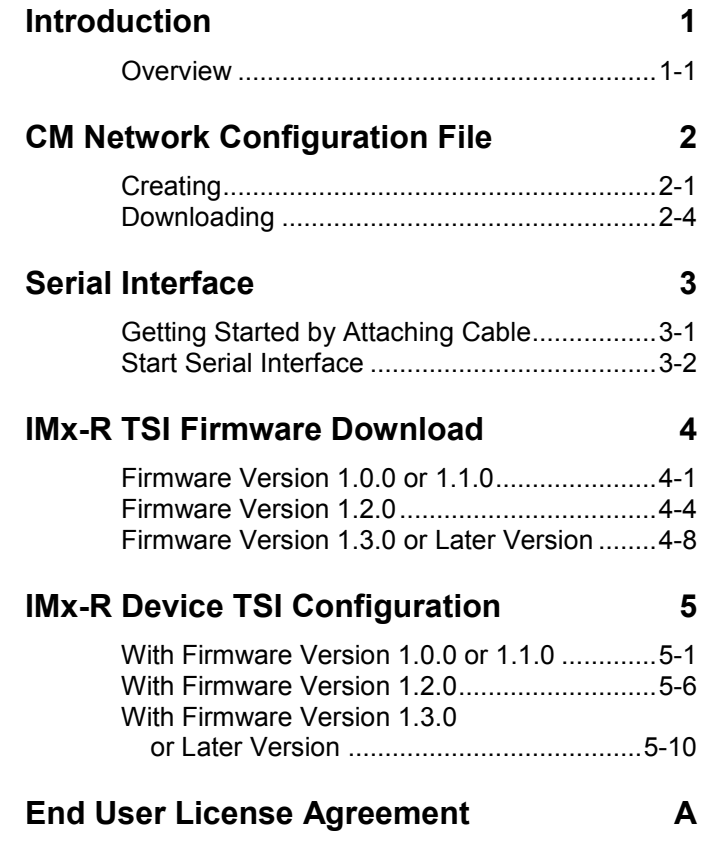

# **1 Introduction**

### <span id="page-4-1"></span><span id="page-4-0"></span>**Overview**

The @ptitude Observer On-line Device Configurator allows the user to perform all kinds of operations on SKF MasCon16 and IMx systems.

This tool is the only way to set the network configuration and identification for the online device. It can also be used to view what the on-line device is measuring right now, clear measurement data and show current measurement configuration.

# **2 CM Network Configuration File**

<span id="page-6-0"></span>A network configuration file is a file that needs to be loaded into the on-line device in order to make the on-line device a part of the network. It sets an identity on the online device so that @ptitude Observer Monitor knows with which on-line device it is communicating. This file is basically a text file with the extension **.M16** or **.IMx**.

The file has to be created through **@ptitude Observer On-line Device Configurator** and downloaded with the integrated serial interface to the on-line device.

### <span id="page-6-1"></span>**Creating**

Creating a configuration file with @ptitude Observer On-line Device Configurator is simple.

1. First start the **@ptitude Observer 11.0 On-line Device Configurator** program located in the SKF @ptitude Monitoring Suite.

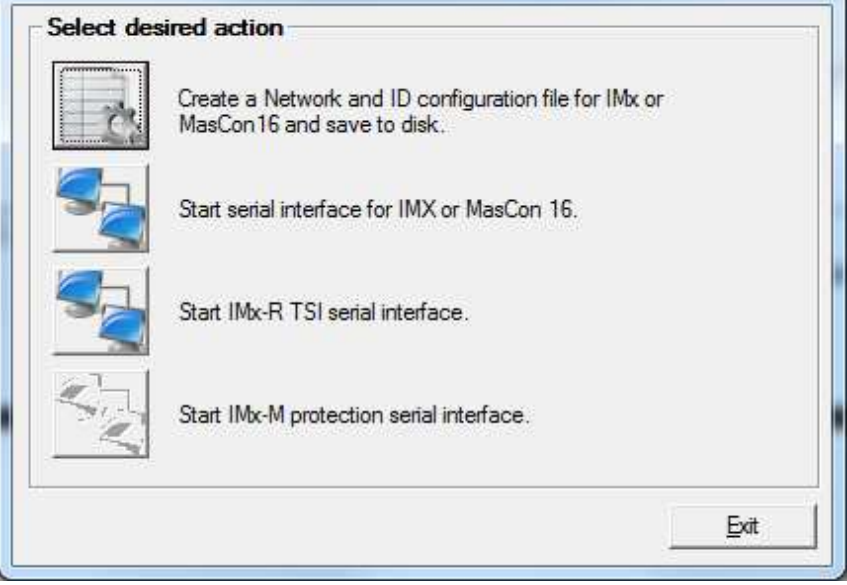

Figure 2 - 1. Observer On-line Device Configurator Main Screen.

2. From the main menu, click on the icon for: Create a network and ID configuration file for IMx or MasCon16 and save to disk.

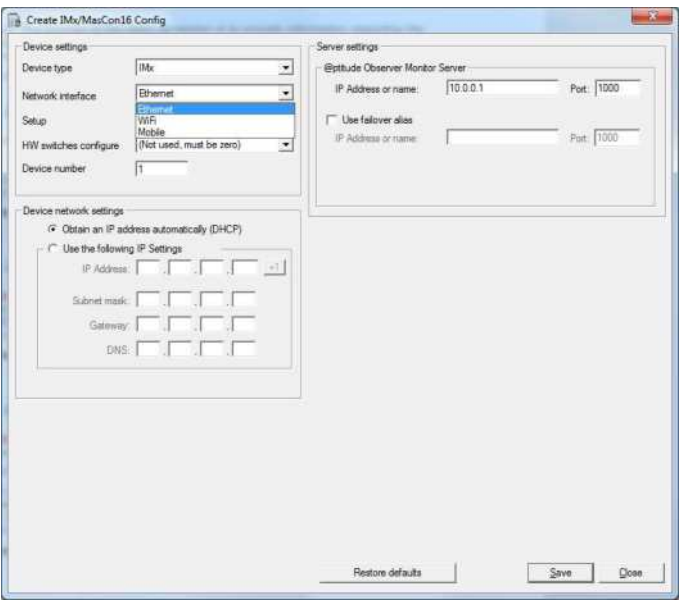

Figure 2 - 2. Create IMx/MasCon16 Config Screen (Ethernet).

**Device type** is the type of device for which a network and ID configuration file is being created.

**Network interface** has a choice of *Ethernet*, *WiFi* and *Mobile*.

*WiFi* and *Mobile* options are supported by the IMx-16Plus and the IMx-Rail. Selecting either of these options causes further configuration options to be displayed:

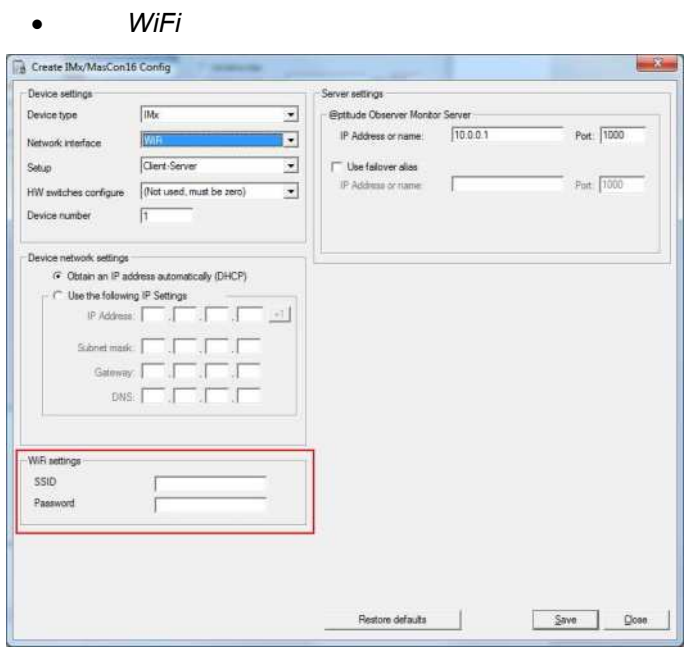

Figure 2 - 3. Create IMx/MasCon16 Config Screen (WiFi).

The Wi-Fi network **SSID** and **Password** can be set (password field can be empty if no password is set).

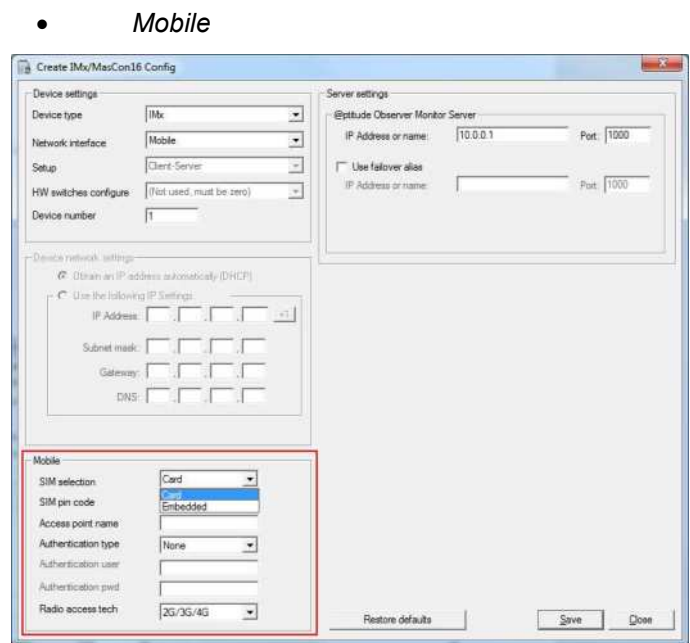

Figure 2 - 4. Create IMx/MasCon16 Config Screen (Mobile).

**SIM selection** can be *card* or *embedded* (eSIM). Enter the associated **SIM pin code**, if no code is used, enter 0000.

**Access point name** (APN): a connection setting dependent on the mobile operator being used.

**Authentication type** can be: *None*, *PAP* or *CHAP*. As the *PAP* and *CHAP* selections require authentication, the **Authentication user** and **Authentication pwd** (password) fields will be active.

**Radio access tech** (Mobile network type) has the full range of *2G*, *3G* and *4G* combinations, *2G/3G/4G* being the default.

**Setup** indicates whether the device should be part of a system setup in a clientserver environment and be the initiator of communication or if the device should wait for incoming connections from the server. The options are: *Client-Server* or *Server initiated*.

When *Server initiated* is selected, **HW Switches configure** is automatically set to *(Not used, must be zero)* and is not editable. The **Device Number** is set to *N/A* and is not editable.

**HW Switches configure** defines which elements the hardware switches (jumpers or rotary switches) on the circuit board will configure.

- ➢ Note that several IMx devices do not have hardware switches.
- *(Not used, must be zero)* means that the device number will ignore the hardware switches and use the device number set in the device number text box.
- *Device number* means that the device number is set with the hardware switches.
- *Device number & IP address HW offset* means that the device number and the last part of the IP address is set with the hardware switches. For more information refer to Network configuration section of the corresponding user manual, such as IMx-W User manual, IMx-S User Manual, etc.

**Device number** is a unique identifier used by the system to identify the device. Valid device numbers are between 1-255 for MasCon16 devices and between 1- 9999 for IMx devices. There cannot be two devices with the same device number in the same system.

**Obtain an IP address automatically** (DHCP) allows the system to get the IP Settings automatically from a DHCP Server.

**Use the following IP Settings** allows the IP Address, Subnet mask and Gateway information to be entered manually.

– **IP Address** and **Subnet mask** are the standard settings for all devices communicating with the TCP/IP protocol. Therefore, configure IP address and subnet mask according to the TCP/IP standard.

Use the **+1** button to increase IP Address and Device number by one when configuring by *Client-Server* setup.

- **Gateway** should be configured according to the TCP/IP standard. If no gateway will be used, set it to the default value of 0.0.0.0.
- **DNS** should be configured according to the TCP/IP standard. The DNS setting is required if DHCP is not used and a host name instead of an IP address is used to specify the location of the @ptitude Observer Monitor server.

@ptitude Observer Monitor Service **IP Address or name** and **Port** are the IP number and port number of the computer where @ptitude Observer Monitor has been installed. The on-line device needs to know where the server application is located in order to send and retrieve data.

**Use failover alias** can be enabled to automatically switch Monitor service to a redundant or standby server in case of failure or scheduled downtime of the normally active server.

With **Use failover alias** enabled, enter the **IP Address or name** and **Port** of the failover server**.**

**Restore defaults** interface sets all the values back to the default values.

**Save** prompts first for the location where the configuration file, and all the changes made, will be saved. Browse to a location on the local hard drive.

The configuration file has the extension of .M16 or .IMx, and is used to update the network configuration of the device via serial interface.

### <span id="page-9-0"></span>**Downloading**

Downloading is a simple one-time process which is accomplished by the serial interface. Refer to the next section, Serial Interface.

### **3 Serial Interface**

<span id="page-10-0"></span>The serial interface in @ptitude Observer On-line Device Configurator contains functions and instructions that are useful when configuring and performing a service on on-line devices. This feature is recommended to be run from a portable computer along with a standard serial cable.

### <span id="page-10-1"></span>**Getting Started by Attaching Cable**

Attaching a cable to an on-line device differs depending on the type of the device and function. Select the corresponding case and follow the instruction listed from below;

For **WindCon**, open the casing and attach the first end of the serial cable to the COM port connector. This cable has only one possible place to be attached, therefore it cannot be connected incorrectly.

For **MasCon16R**, connect the first end of the serial cable to the J5 RS 232 port. Connect the other end to a free COM port on the computer.

For **IMx-R**, connect the first end of the serial cable to the RS 232 port for TSI or to the RS 232 port for CM depending on which serial interface will be performed. Connect the other end to a free COM port on the computer.

- RS 232 port for **CM part** (J7 RS232 CM) configuration, located on the front panel of the device.
- RS 232 port for **TSI part** (J6 RS232 TSI) configuration, located on the front panel of the device.

For **other IMx**, connect the first end of the serial cable to the RS 232 port. Connect the other end to a free COM port on the computer.

*Important - Before attempting a service or installation in the field, check whether the computer actually has a physical COM port. On newer portable computers, the COM port has been removed and replaced by a USB port. If this is the case, a "USB to serial converter" will be needed.* 

### <span id="page-11-0"></span>**Start Serial Interface**

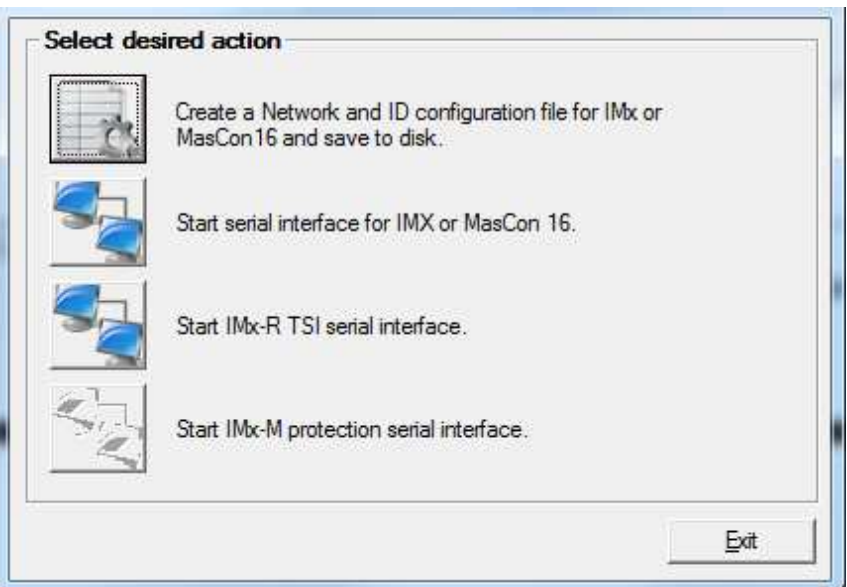

Figure 3 - 1. Observer On-line Device Configurator Main Screen.

For **Condition Monitoring (CM)** part of **IMx, MasCon 16** or **IMx-R** serial interface, start @ptitude Observer On-line Device Configurator and click on the icon for: Start [serial interface for IMX or MasCon 16](#page-12-0)**.**

For **IMx-R TSI** part serial interface, start @ptitude Observer On-line Device Configurator and click on the icon for: [TSI Serial Interface for IMx-R](#page-14-0)**.**

### <span id="page-12-0"></span>**Serial Interface for IMx or MasCon16 (CM)**

This section describes the serial interface for the Condition Monitoring part of IMx and MasCon16 devices.

All the commands or instructions sent with the serial interface have equivalent text commands which can be entered manually, if desired.

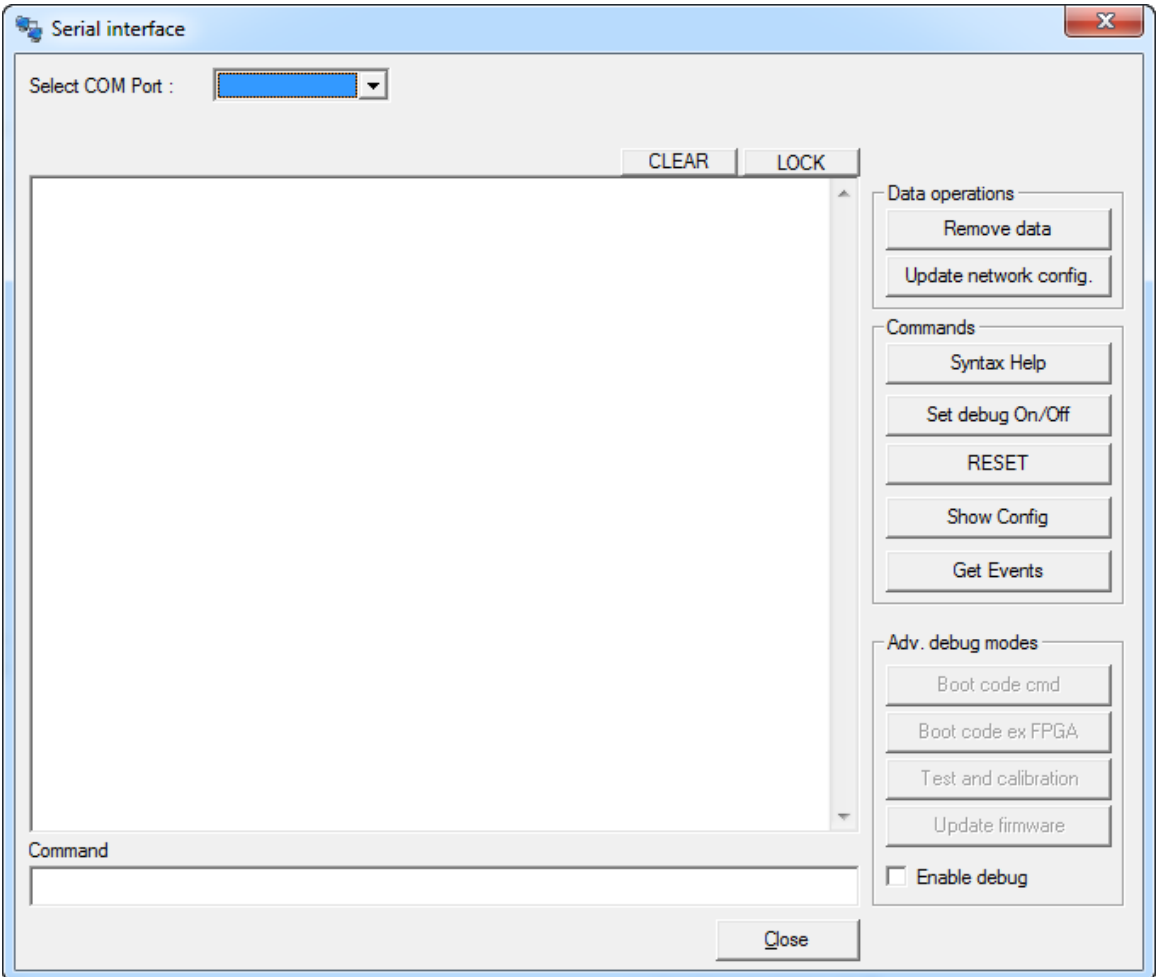

Figure 3 - 2. Serial Interface for IMx/MasCon16 Screen.

**Select COM port** indicates serial port interface for communication.

**Clear** clears the output window.

**Lock** is a toggle button which locks/unlocks the contents on the output display window. This can be useful when copying and pasting information from the output window.

**Remove data** deletes all the measurement data and event log that the On-line Device has collected and stored in the memory.

This command is reasonable to execute just after an installation of an on-line device. During the installation, a lot of data may have been collected to the online device while connecting sensors or the machinery has not been running. As a general rule, always run this after finishing an installation to make sure that incorrect data or data that were taken under wrong conditions are removed.

**Update network config.** updates the on-line device firmware or sends any other configuration file to the on-line device. These configuration files most commonly have the extension of .M16 or .IMx. It prompts for a configuration file to download.

**Syntax Help** provides access to syntax help in the current prompt.

It is a good practice to use this interface before starting downloading any files to ensure that communication has been established with the on-line device.

If there is no access to syntax help, change the COM port and try it again. If it still fails, reset the on-line device with **RESET** command on the physical on-line device and repeat the procedure once more.

When the syntax help is received OK, the on-line device is ready to be updated.

**Set debug On/Off** prints/not prints measurement values that the on-line device is currently measuring, for example, > PROCESS 69.617386 - ANA10000004 on channel 4, DBID = 10000004.

**RESET** performs a software reset.

**Show Config** displays the current measurement configuration that the on-line device is currently using.

**Get Events** stores all events from the device to a file in user readable format. See corresponding IMx user manual for detailed event information.

**Adv. debug modes** (advanced debug modes) should only be used by experienced installation engineers under the guidance of SKF Technical Support Group (TSG).

**Command** is where commands or instructions can be entered manually.

<span id="page-14-0"></span>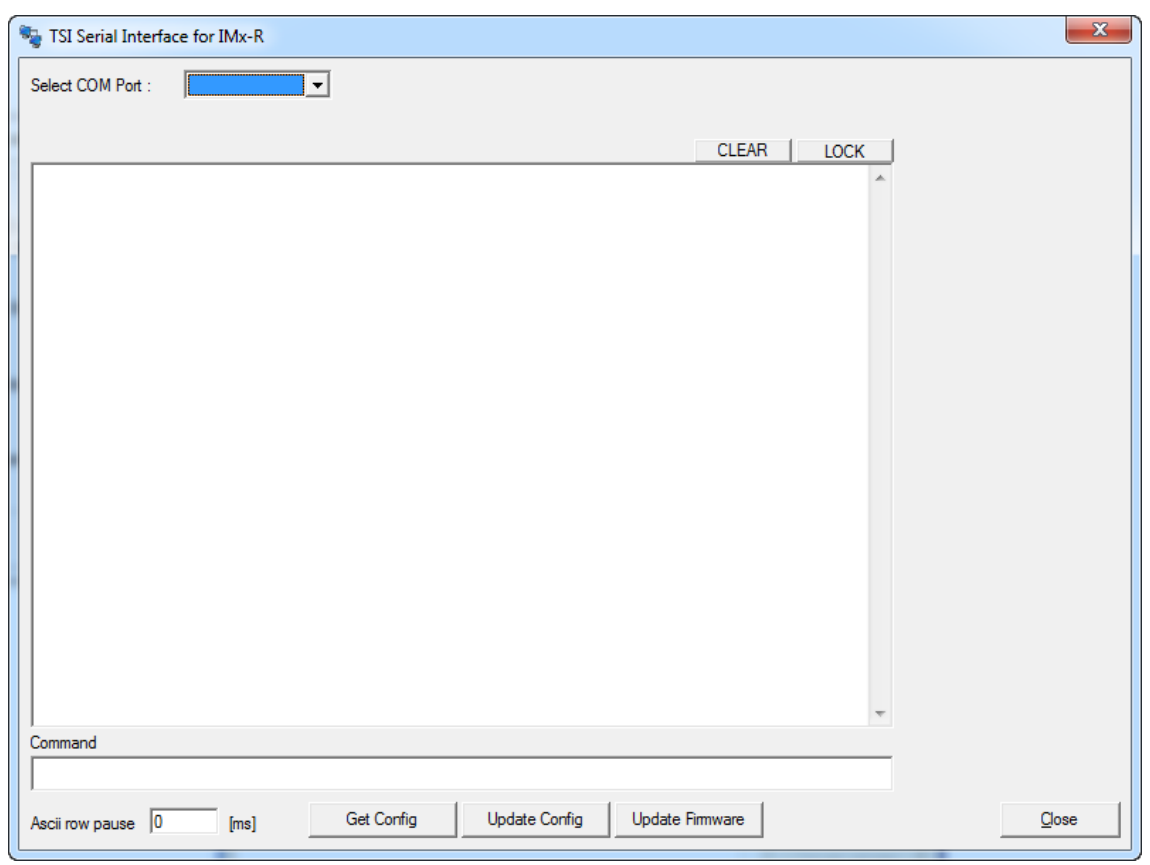

**TSI Serial Interface for IMx-R** 

Figure 3 - 3. TSI Serial Interface for IMx-R Screen.

**Select COM port** indicates serial port interface for communication. Refer to [Getting Started by Attaching Cable](#page-10-1) in Serial Interface section for IMx-R device TSI RS 232 port for TSI configuration.

**Clear** clears the output window.

**Lock** is a toggle button which locks/unlocks the contents on the output display window. This can be useful when copying and pasting information from the output window.

**Command** is where commands or instructions can be entered manually. More information on IMx-R TSI commands can be found in the IMx-R User Manual.

**ASCII row pause in milliseconds** is the pause between each ASCII row. Normally there is no need to change.

Get Config reads back the configuration file currently in use by the device.

**Update Config** downloads a configuration file to IMx-R device. Refer to [IMx-R](#page-28-0)  [Device TSI Configuration.](#page-28-0)

**Update Firmware** downloads TSI firmware to IMx-R device. Refer to [IMx-R TSI](#page-16-0)  [Firmware Download.](#page-16-0)

**Close** closes the TSI Serial Interface for IMx-R screen.

### **4 IMx-R TSI Firmware Download**

<span id="page-16-0"></span>This section illustrates how to download TSI firmware to IMx-R devices. There are different instructions depending on the firmware version.

### <span id="page-16-1"></span>**Firmware Version 1.0.0 or 1.1.0**

The following steps are a guide to downloading a new firmware **version 1.0.0** or **1.1.0**  to an IMx-R device.

- 1. Connect IMx-R to a computer by using a null modem cable. A "USB to RS 232 converter" may be required. Refer to [Getting Started by Attaching Cable](#page-10-1) in Serial Interface section for IMx-R TSI part connection.
- 2. Start "**Observer On-line Device Configurator 8.3.0**" or **earlier** version and click on "Start IMx-R TSI serial interface". Refer to [TSI Serial Interface for IMx-R.](#page-14-0)
- 3. To download firmware, the IMx-R device needs to be powered up. If the device has not powered up already, power up the IMx-R device.

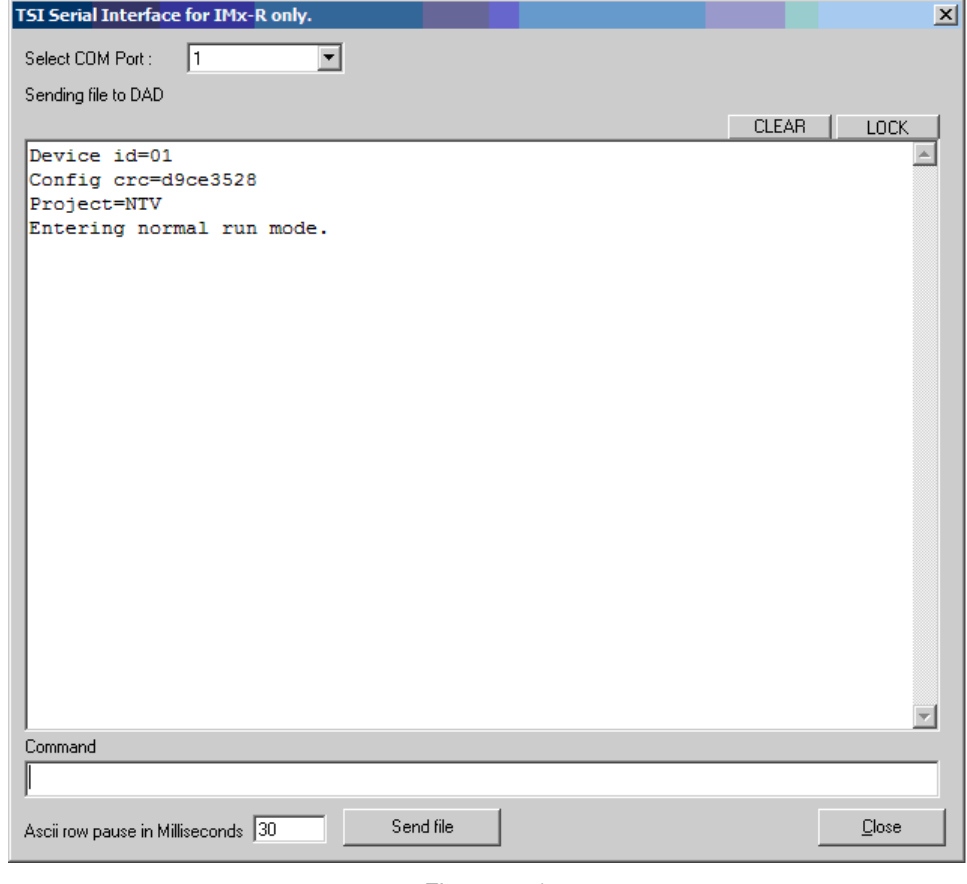

Figure 4 - 1. Example of Boot-up Text of IMx-R with Firmware Version 1.0.0 or 1.1.0.

- 4. The IMx-R displays a version and other text on the RS 232 TSI serial port upon boot-up. The exact boot-up text depends on the firmware version. Continue to the next step when the IMx-R is powered up.
- 5. The default value 30 of "ASCII row pause in Milliseconds" does not need to be changed.

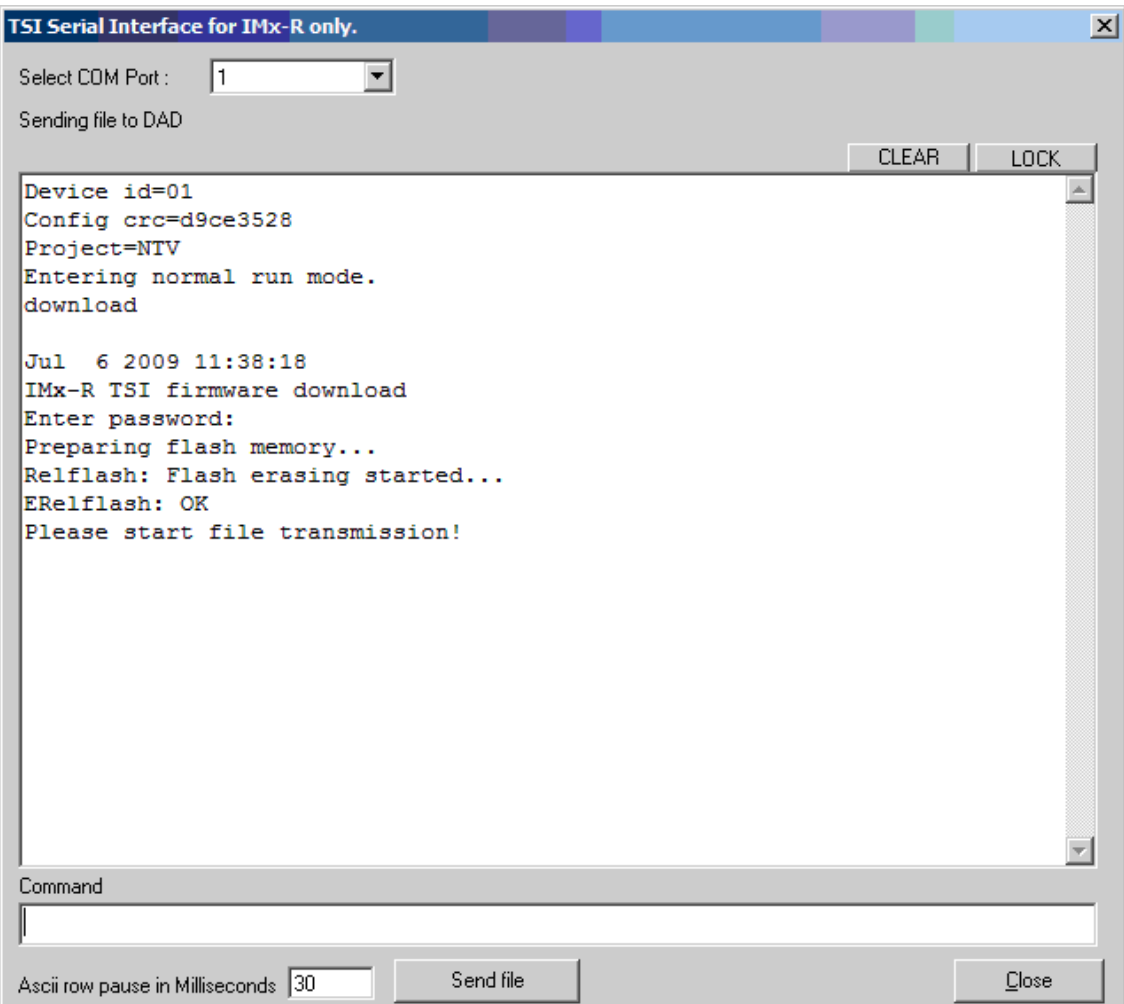

Figure 4 - 2.

Example of a Start Transmission of Firmware Version 1.0.0 or 1.1.0.

- 6. Enter "**download**" in lower case in the Command text box and finish with the Enter key. The device writes out its version, in this case "Jul 6 2009 11:38:18".
- 7. The device will ask for the start of the firmware file transmission. Click on "**Send file**" button. A dialog for opening a file will appear.
- 8. Find a **.mot** firmware file to be downloaded and open it.
- 9. The transmission of the firmware file will start immediately and will be busy for 3 minutes (with 30 ms row pause). Wait for the completion even if the program appears to be unresponsive.

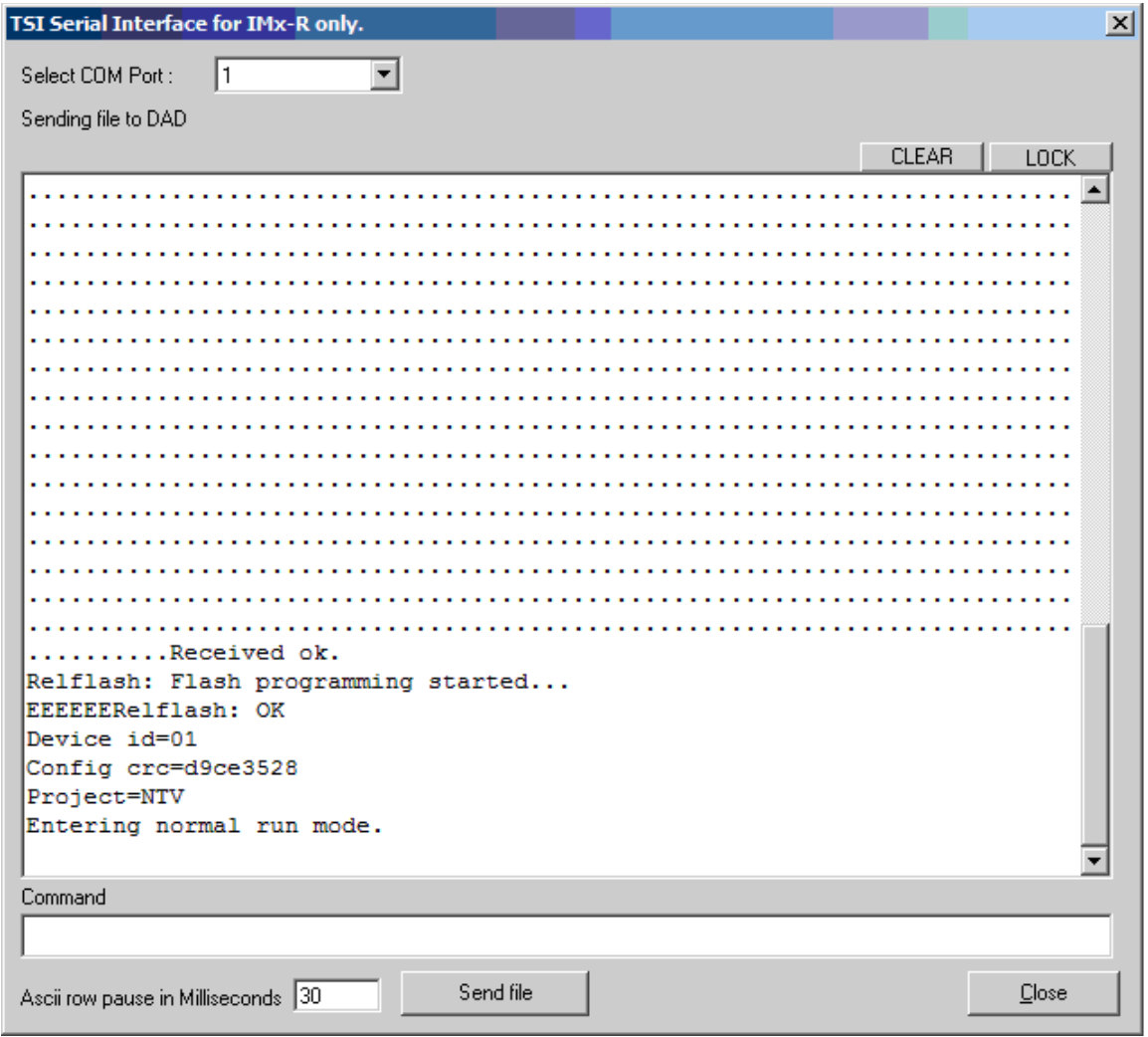

Figure 4 - 3.

Example of a Successful Download of Firmware Version 1.0.0 or 1.1.0.

- 10. If the download is successful, the device will reboot and run the new version of firmware.
- 11. If an error occurs, retry the procedure.

### <span id="page-19-0"></span>**Firmware Version 1.2.0**

The following steps are a guide to downloading a new firmware **version 1.2.0** to an IMx-R device.

- 1. Connect IMx-R to a computer by using a null modem cable. A "USB to RS 232 converter" may be required. Refer to [Getting Started by Attaching Cable](#page-10-1) in Serial Interface section for IMx-R TSI part connection.
- 2. Start "**Observer on-line device configurator 8.4.0**" and click on "Start IMx-R TSI serial interface". Refer to **TSI Serial Interface for IMx-R**.
- 3. To download firmware, the IMx-R device needs to be powered up. If the device has not powered up already, power up the IMx-R device.

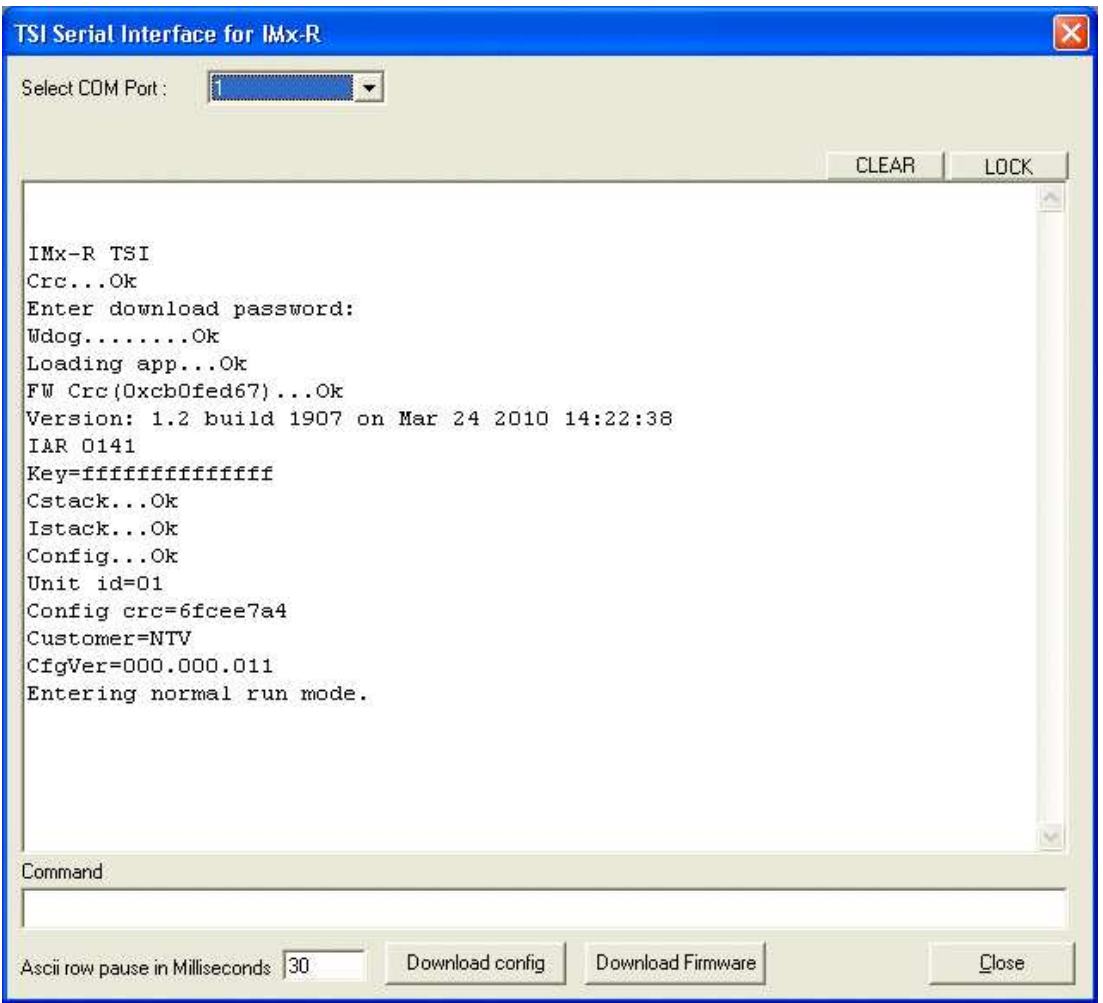

Figure 4 - 4.

Example of Boot-up Text of IMx-R with Firmware Version 1.2.0.

- 4. The IMx-R displays a version and other text on the RS 232 TSI serial port upon boot-up. The exact boot-up text depends on the firmware version. Continue to the next step when the IMx-R is powered up.
- 5. Click **Download Firmware**. A dialog for opening a file will appear.

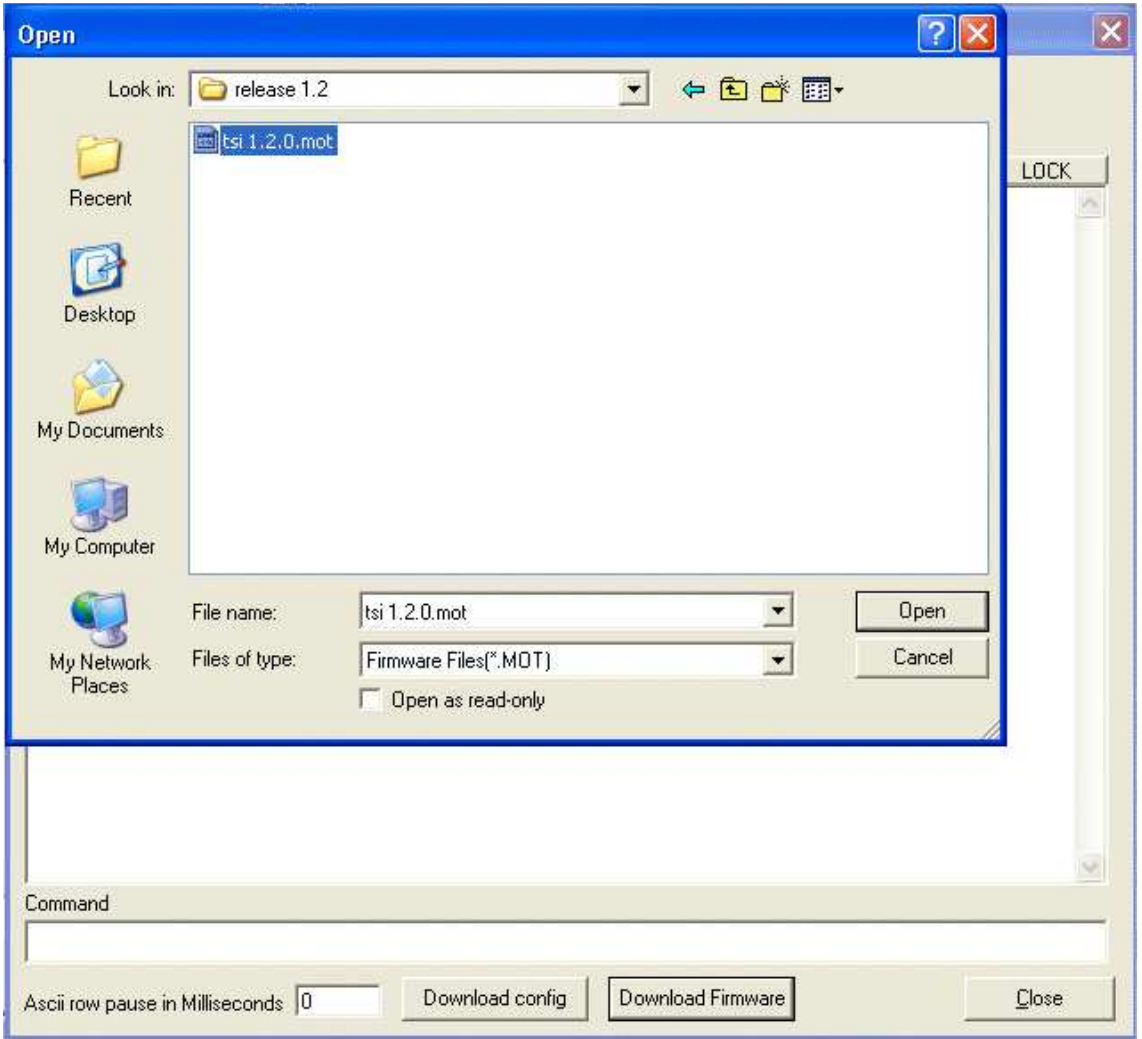

Figure 4 - 5.

Example of Open File Dialog Screen for Firmware Version 1.2.0.

6. Find a **.mot** firmware file to download and open it. The password for the dialog is "secret".

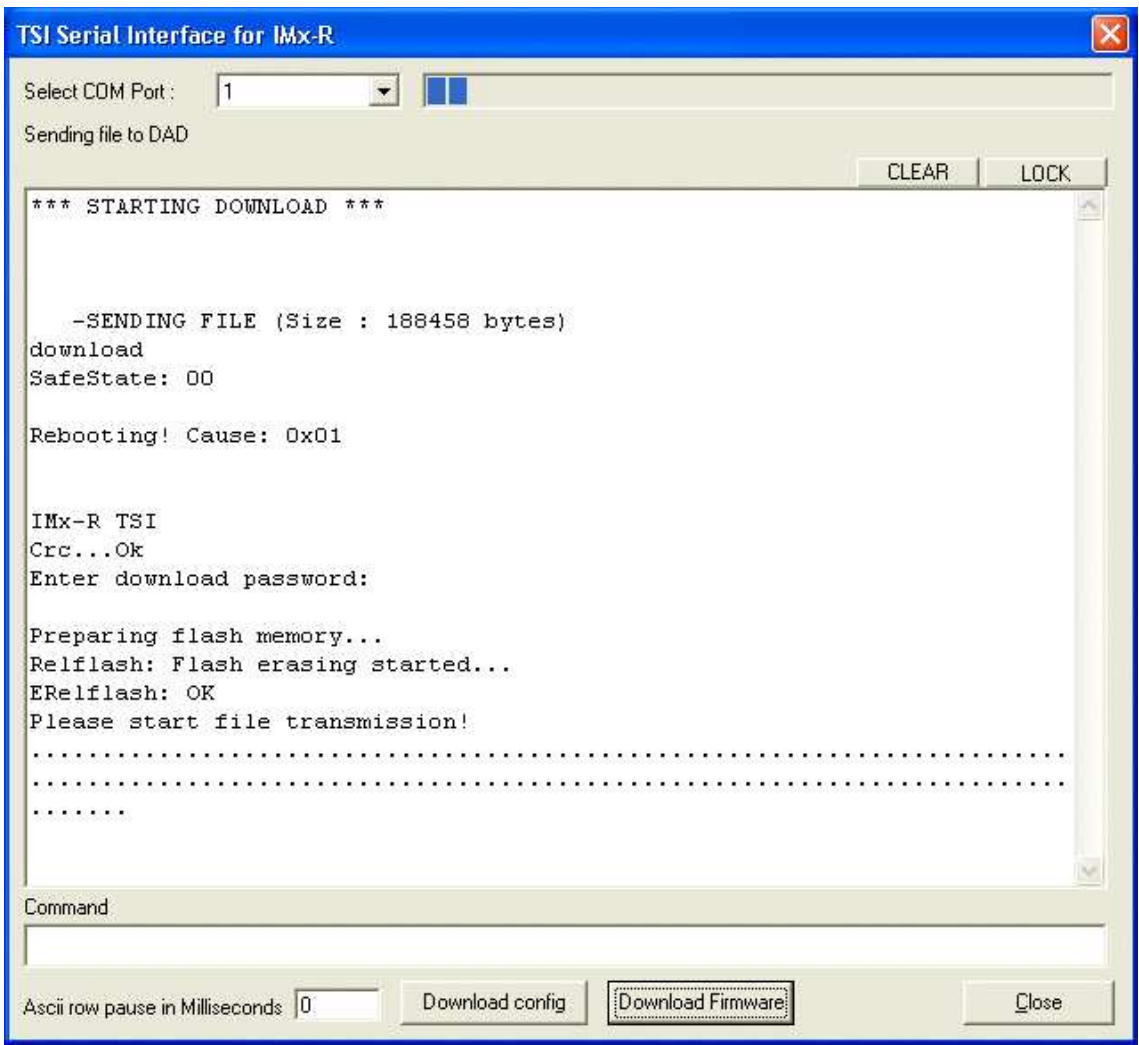

Figure 4 - 6.

Example of Download Firmware Version 1.2.0.

7. The transmission of the firmware file will start immediately. Wait for the completion.

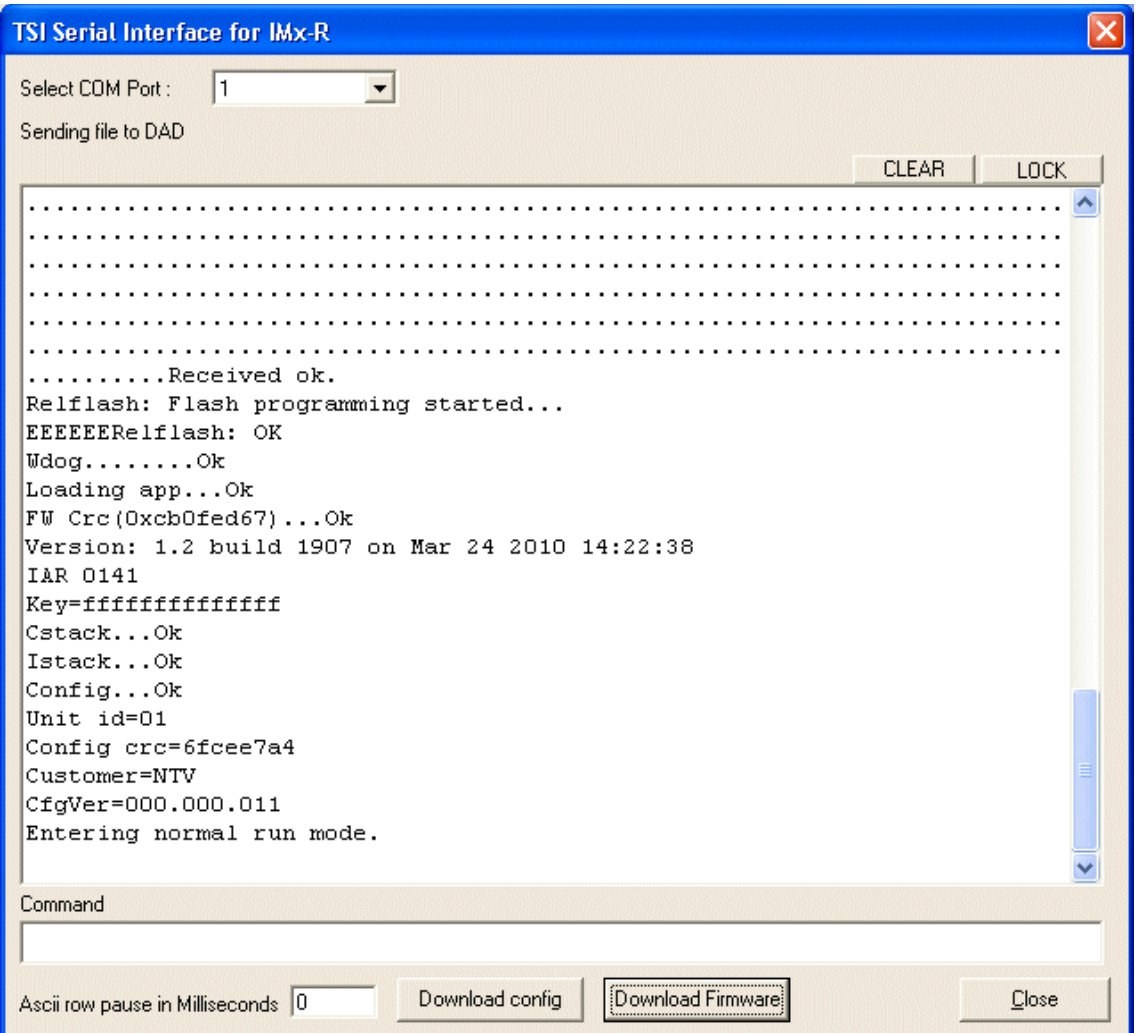

Figure 4 - 7.

Example of a Successful Download Firmware Version 1.2.0.

8. If the download is successful, the device will reboot and run the new version of firmware.

### <span id="page-23-0"></span>**Firmware Version 1.3.0 or Later Version**

The following steps are a guide to downloading a new firmware **version 1.3.0** or **later version** to an IMx-R device.

- 1. Connect IMx-R to a computer by using a null modem cable. A "USB to RS 232 converter" may be required. Refer to [Getting Started by Attaching Cable](#page-10-1) in Serial Interface section for IMx-R TSI part connection.
- 2. Start "**Observer on-line device configurator 8.4.0c**" or **later** version and click on "Start IMx-R TSI serial interface". Refer to [TSI Serial Interface for IMx-R.](#page-14-0)
- 3. To download firmware, the IMx-R device needs to be powered up. If the device is not powered up already, power up the IMx-R device.

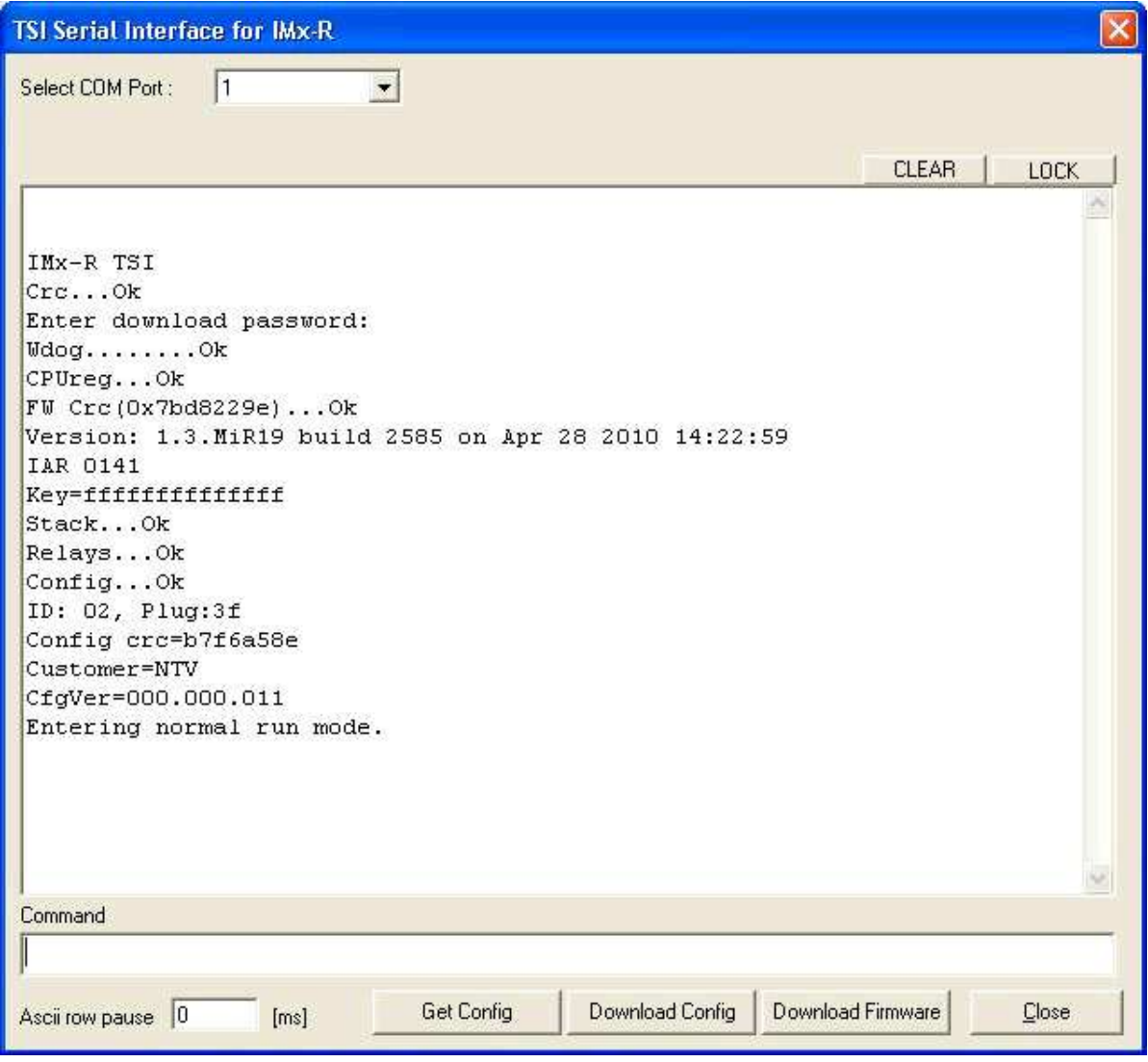

Figure 4 - 8. Example of Boot-up Text of IMx-R with Firmware Version 1.3.0.

4. The IMx-R displays a version and other text on the RS 232 TSI serial port upon boot-up. The exact boot-up text depends on the firmware version. Continue to the next step when the IMx-R is powered up.

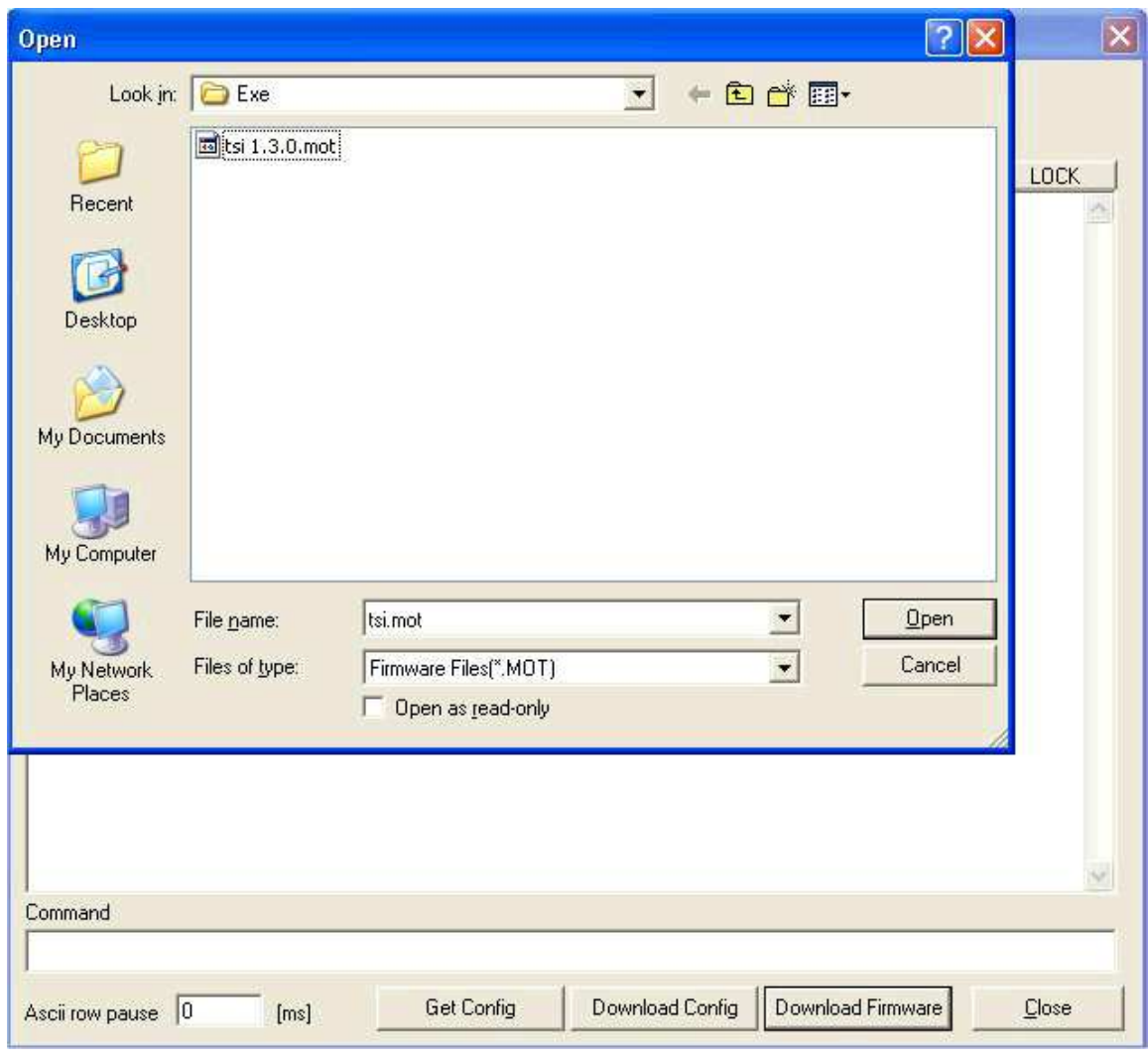

5. Click **Download Firmware**. A dialog for opening a file will appear.

Figure 4 - 9.

Example of Open File Dialog Screen for Firmware Version 1.3.0.

6. Find a **.mot** firmware file to download and open it. The password for the dialog is "secret".

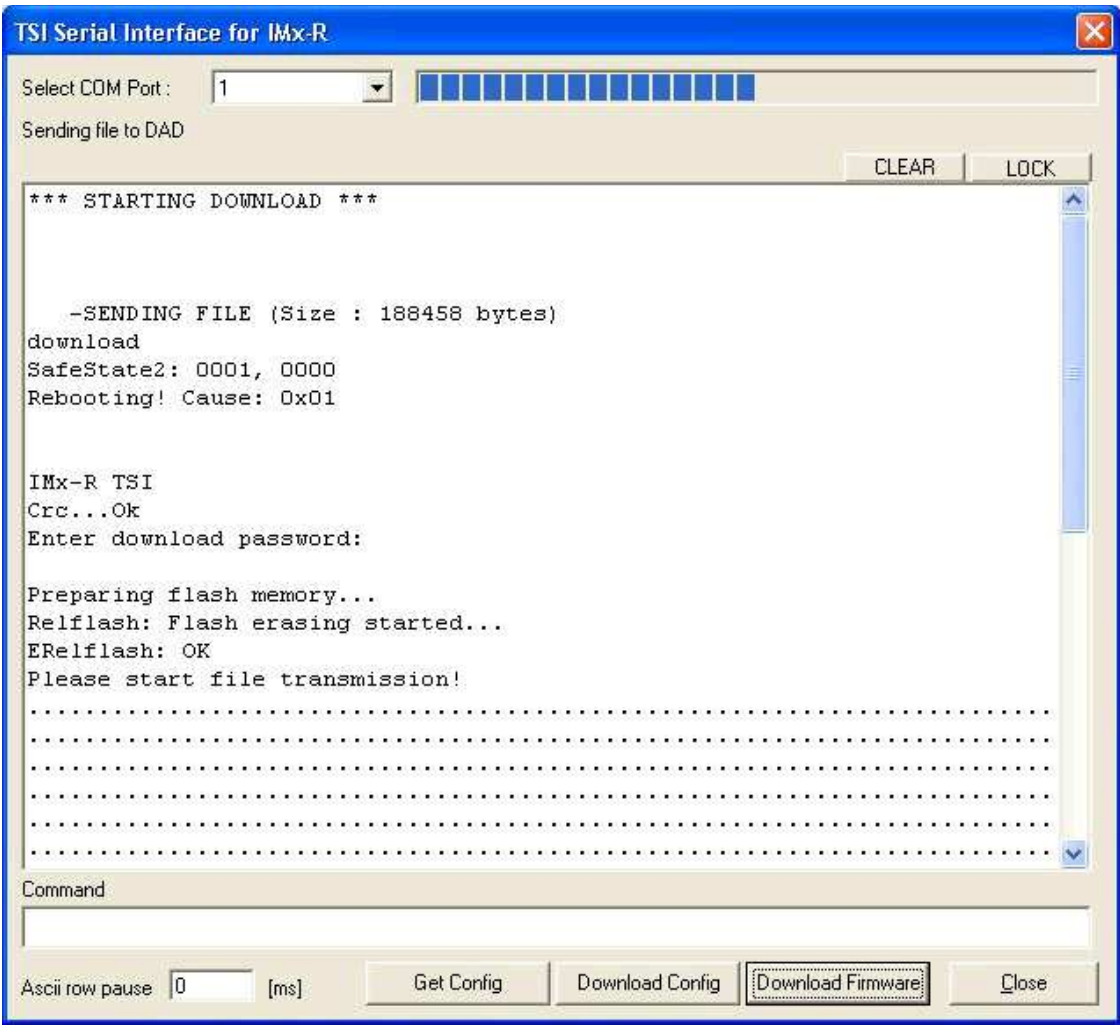

Figure 4 - 10. Example of Download Firmware Version 1.3.0.

7. The transmission of the firmware file will start immediately. Wait for the completion.

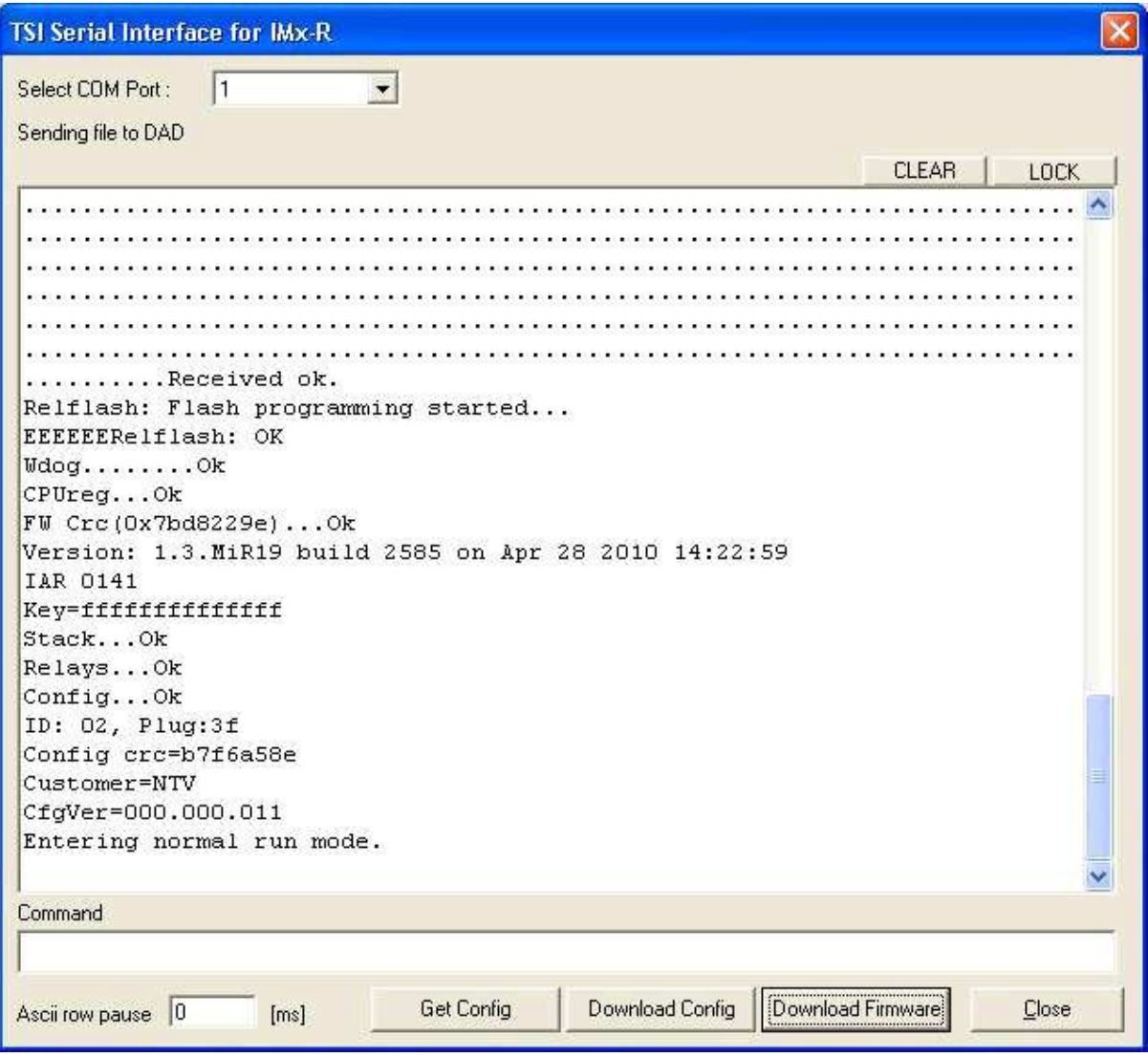

Figure 4 - 11.

Example of a Successful Download Firmware Version 1.3.0.

8. If the download is successful, the device will reboot and run the new version of firmware.

## **5 IMx-R Device TSI Configuration**

<span id="page-28-0"></span>The IMx-R device TSI configuration process varies depending on the firmware version.

### <span id="page-28-1"></span>**With Firmware Version 1.0.0 or 1.1.0**

The following steps are a guide to configuring TSI for IMx-R devices with the firmware version 1.0.0 or 1.1.0.

- 1. Connect IMx-R to a computer by using a null modem cable. A "USB to RS 232 converter" may be required. Refer to [Getting Started by Attaching Cable](#page-10-1) in Serial Interface section for IMx-R TSI part connection.
- 2. Start **Observer on-line device Configurator 8.3.0** or **earlier** version.
- 3. Click on **Start IMx-R TSI serial interface**. Refer to [TSI Serial Interface for IMx-R.](#page-14-0)
- 4. It is strongly recommended to shut down all the running tasks before proceeding with the TSI configuration of an IMx-R device.
- 5. To configure an IMx-R device, the device needs to be powered up. If the IMx-R has not powered up already, power up the IMx-R.

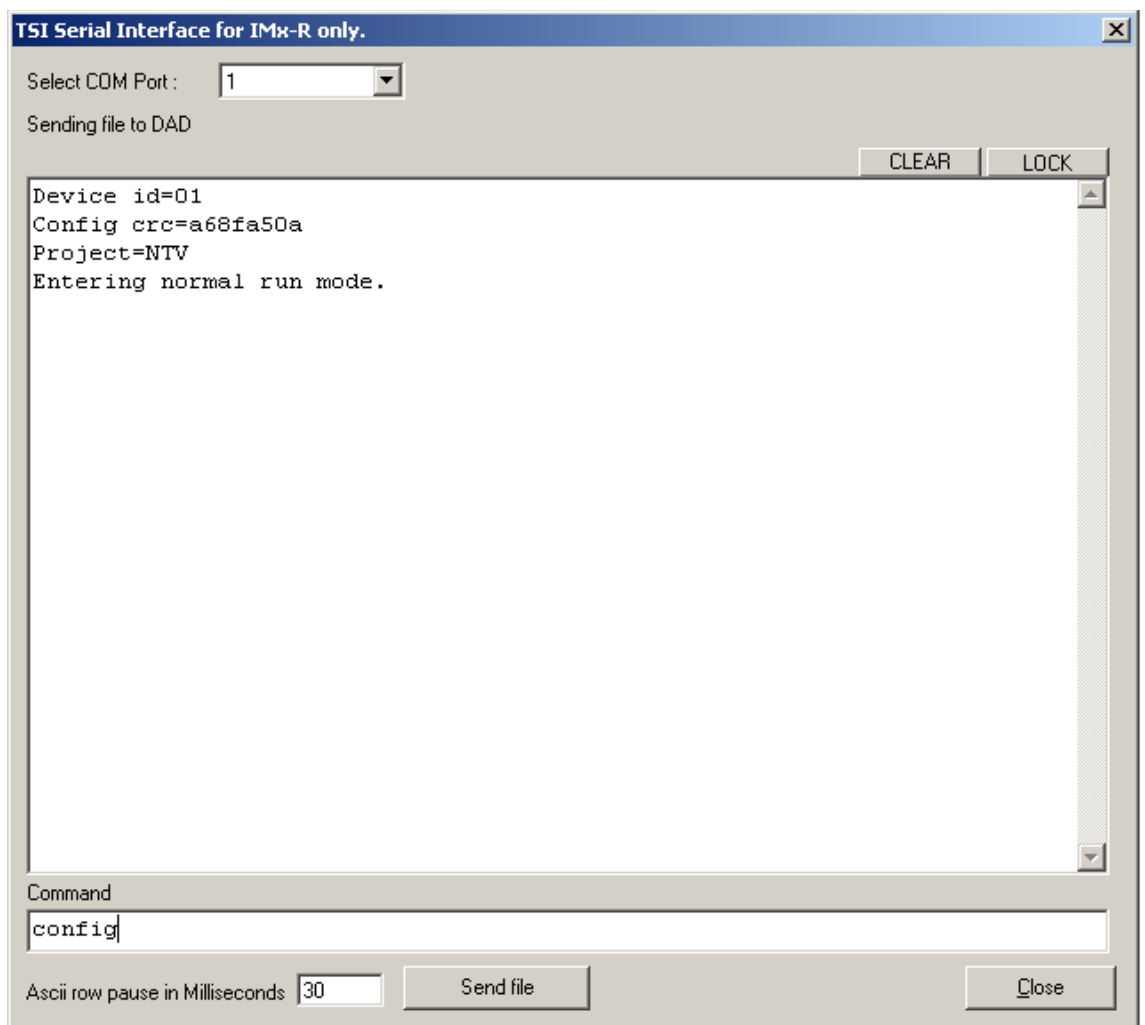

Figure 5 - 1.

Example of Boot-up Text of an IMx-R Device with Firmware 1.0.0.

- 6. The IMx-R displays a version and other text on the RS 232 TSI serial port upon boot-up. The exact boot-up text depends on the firmware version.
- 7. The default value 30 of "ASCII row pause in Milliseconds" does not need to be changed.
- 8. Enter "**config**" in lower case, in the Command text box and finish with the Enter key.
- 9. The device will ask for a TSI configuration file. Click **Send file** button. A dialog for opening files will appear.

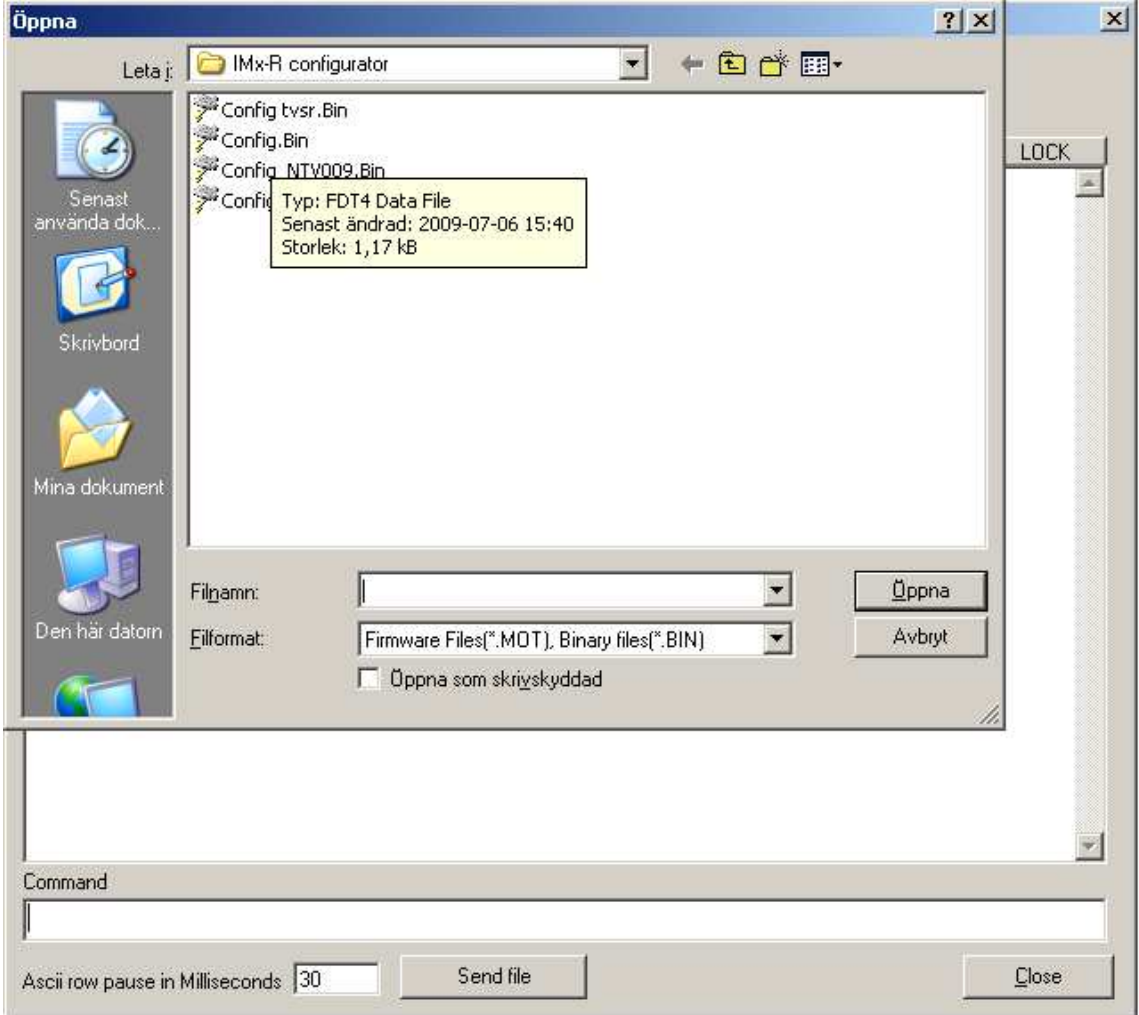

Figure 5 - 2. Example of IMx-R TSI Configuration File Selection Screen.

10. Choose a **.Bin** file with which to configure the device.

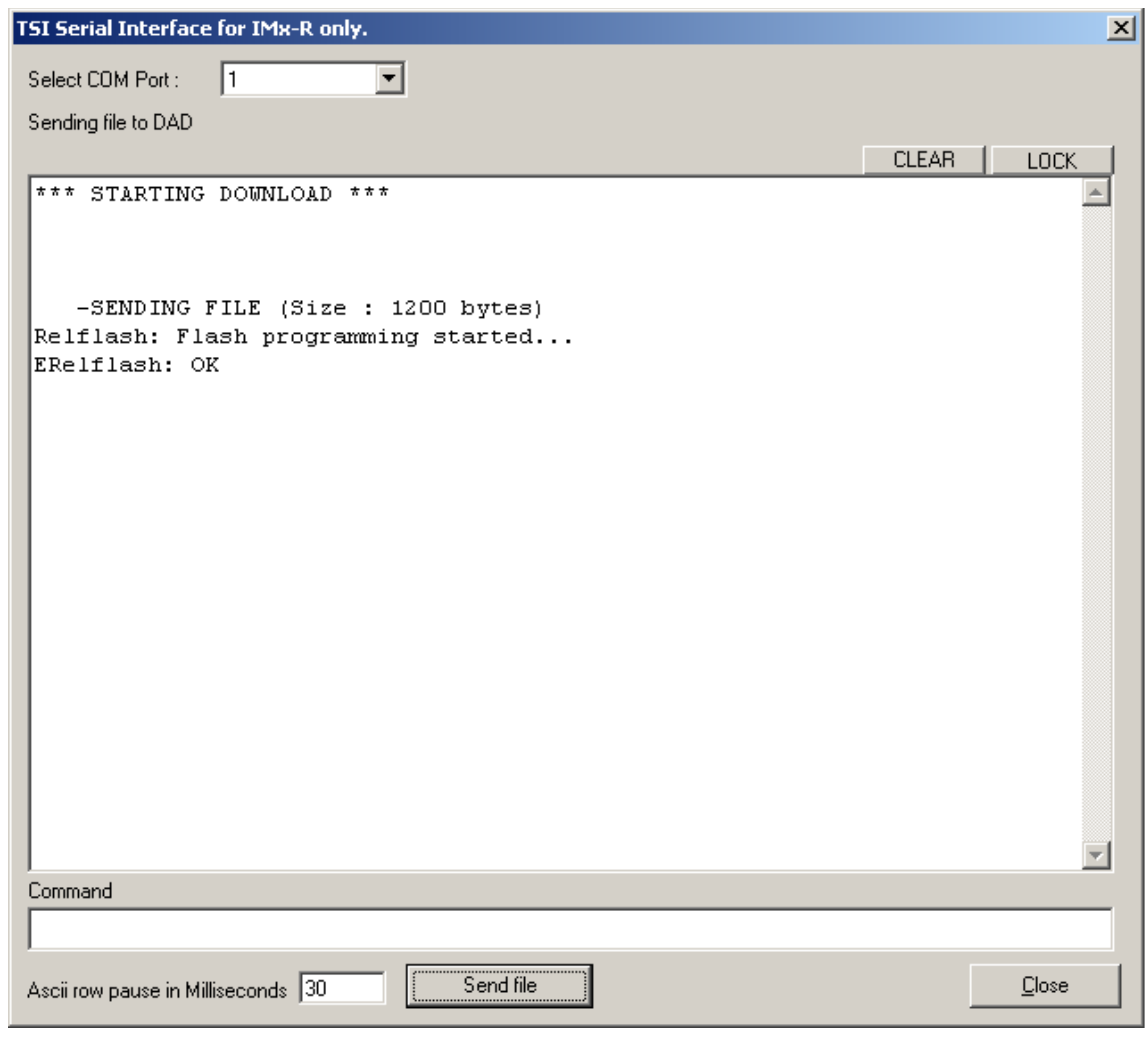

Figure 5 - 3.

Example of Configuration File Transmission with IMx-R Firmware 1.0.0.

11. The transmission of the TSI configuration file will start immediately.

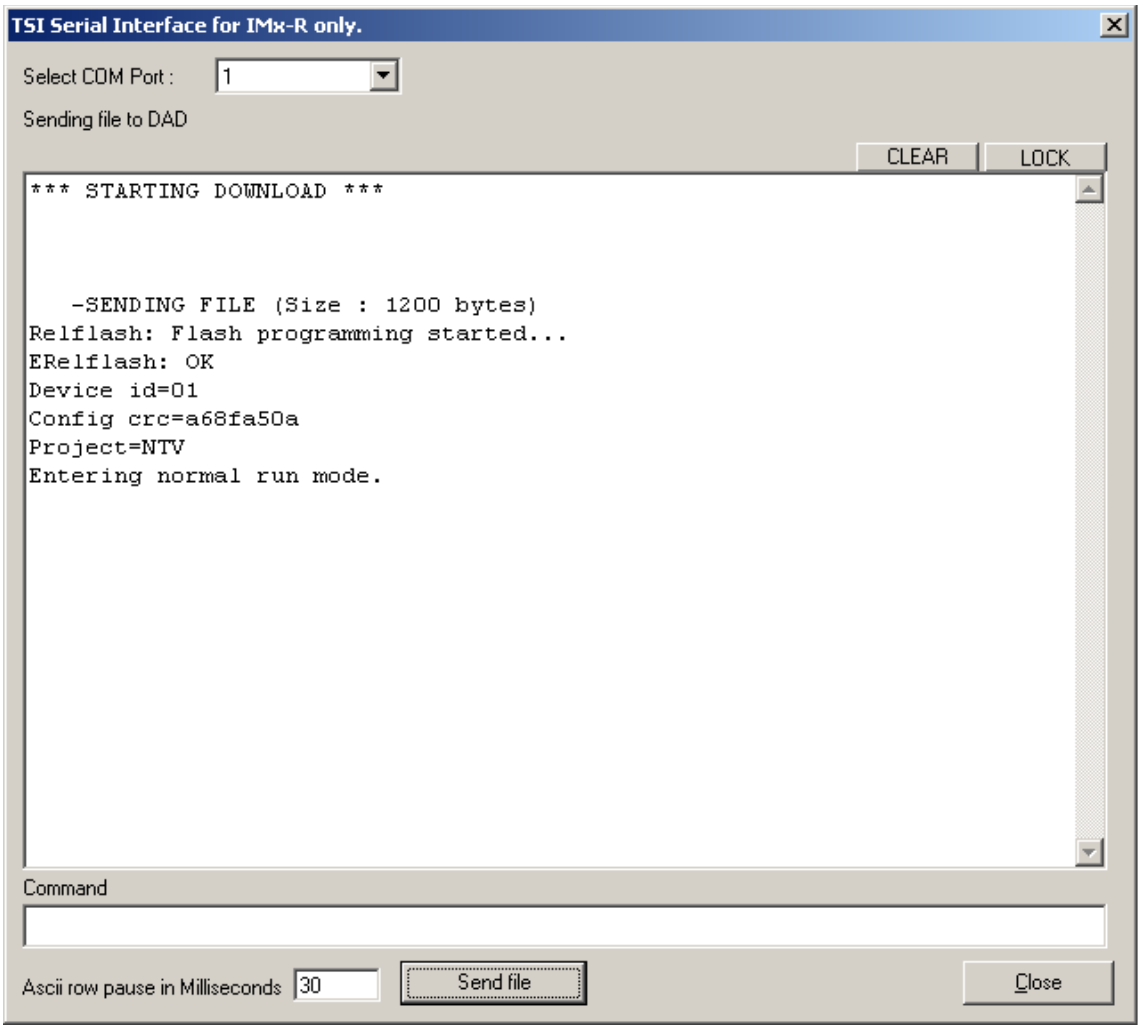

Figure 5 - 4.

Example of a Successful Configuration File Transmission with IMx-R Firmware 1.0.0.

12. If the download is successful, the device will restart with the new TSI configuration. Make sure to check the TSI configuration information.

### <span id="page-33-0"></span>**With Firmware Version 1.2.0**

The following steps are a guide to configuring TSI for IMx-R devices with the firmware version 1.2.0.

- 1. Connect IMx-R to a computer by using a null modem cable. A "USB to RS 232 converter" may be required. Refer to [Getting Started by Attaching Cable](#page-10-1) in Serial Interface section for IMx-R TSI part connection.
- 2. Start **Observer on-line device Configurator 8.4.0**.
- 3. Click on **Start IMx-R TSI serial interface**. Refer to [TSI Serial Interface for IMx-R.](#page-14-0)
- 4. It is strongly recommended to shut down all the running tasks before proceeding with the configuration of an IMx-R.
- 5. To configure an IMx-R device, the device needs to be powered up. If the IMx-R is not powered up already, power up the IMx-R.

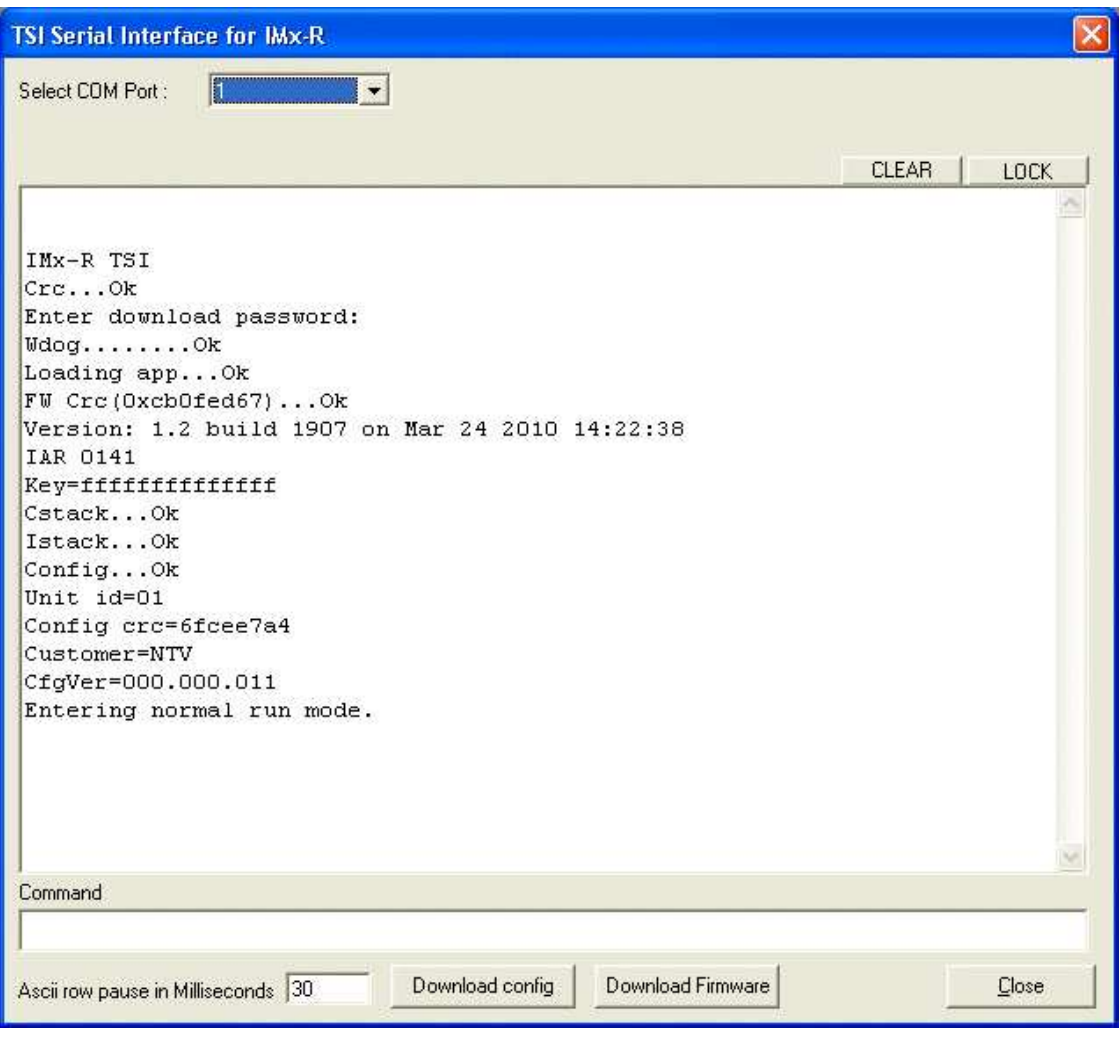

Figure 5 - 5. Example of Boot-up Text of an IMx-R Device with Firmware 1.2.0.

6. The IMx-R displays a version and other text on the RS 232 TSI serial port upon boot-up. The exact boot-up text depends on the firmware version.

7. Enter "**config**" in lower case in the Command text box and finish with the Enter key.

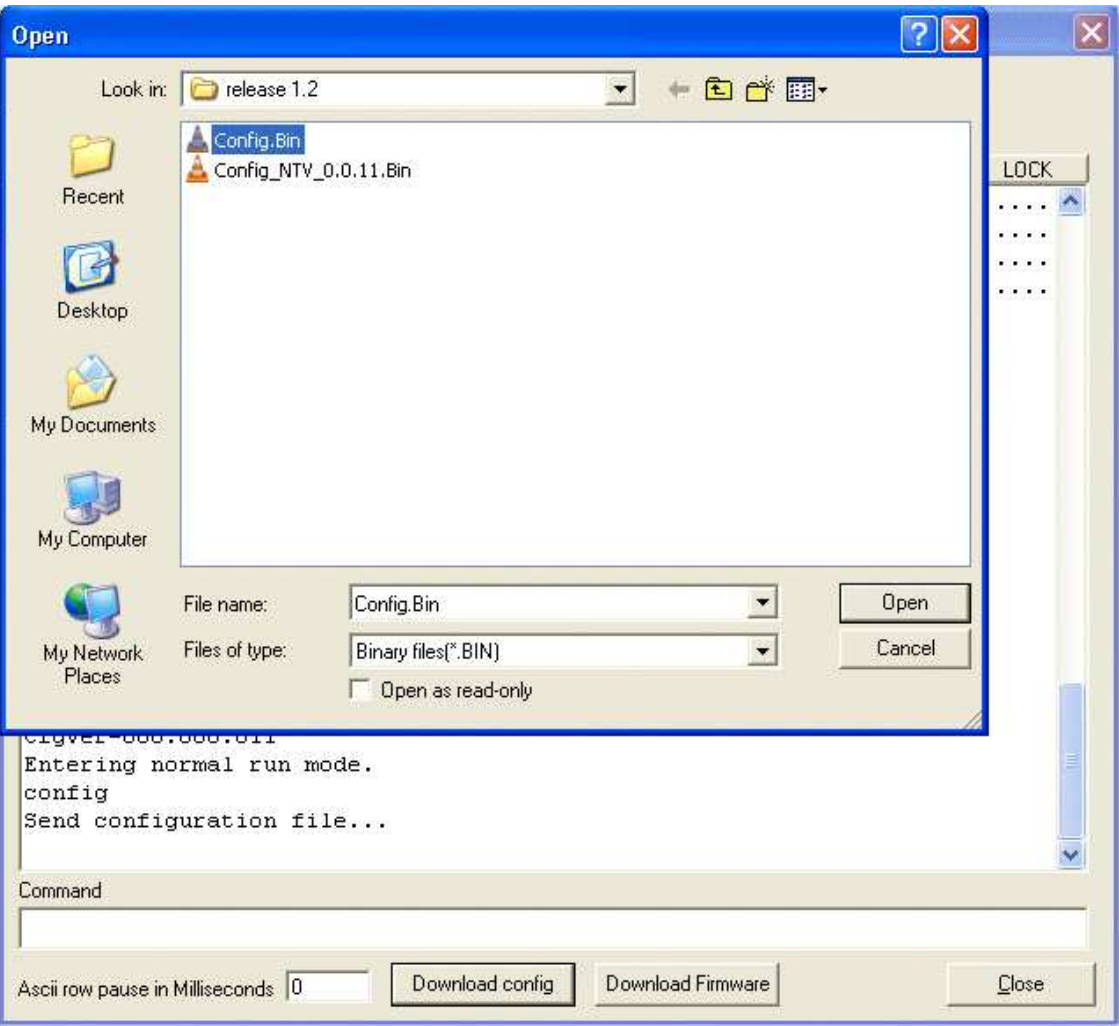

8. Click on **Download config** button. A dialog for opening files will appear.

Figure 5 - 6. Example of Configuration File Selection Screen with IMx-R Firmware 1.2.0.

9. Choose a **.Bin** file with which to configure the device.

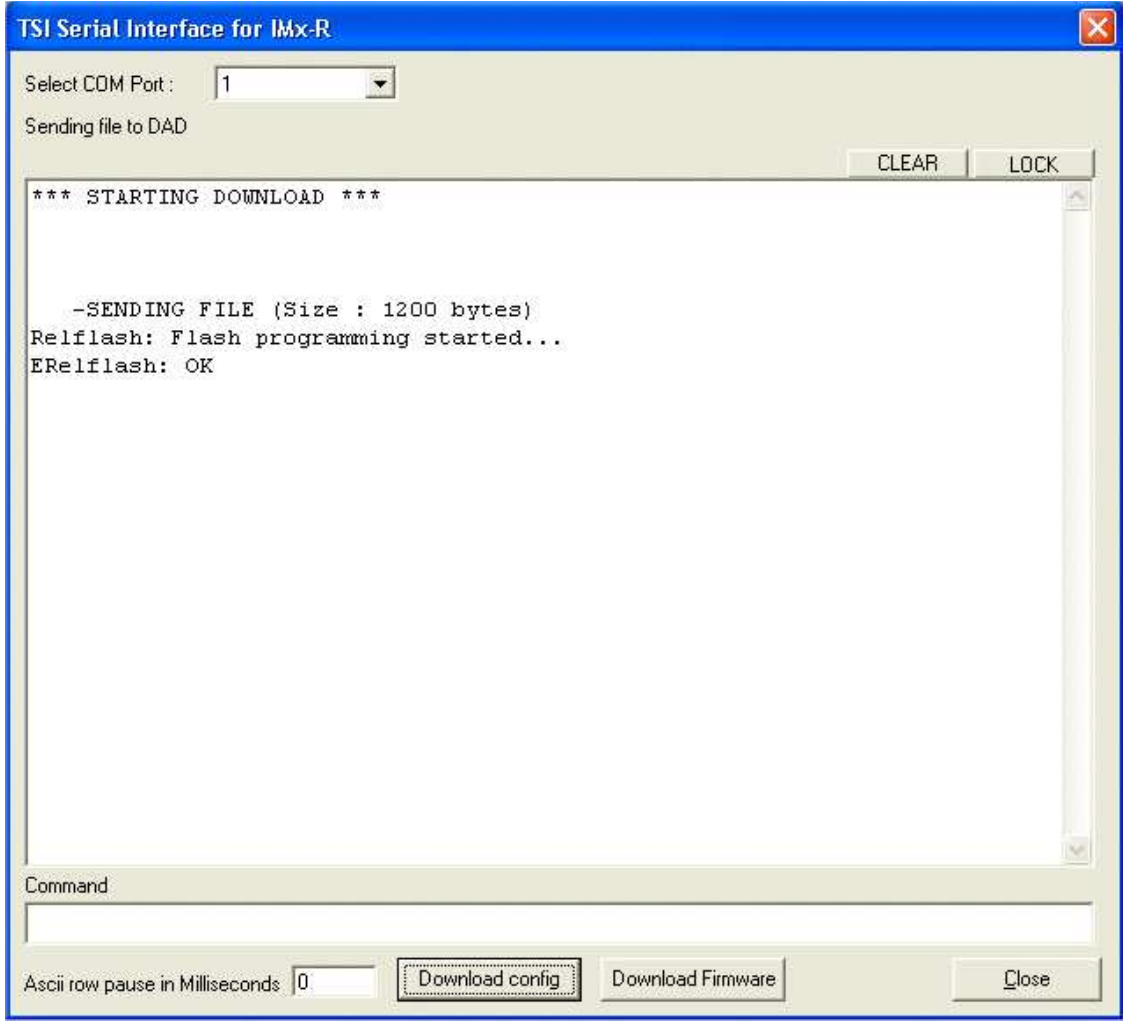

Figure 5 - 7. Example of Configuration File Transmission with Firmware 1.2.0.

10. The transmission of the TSI configuration file will start immediately.

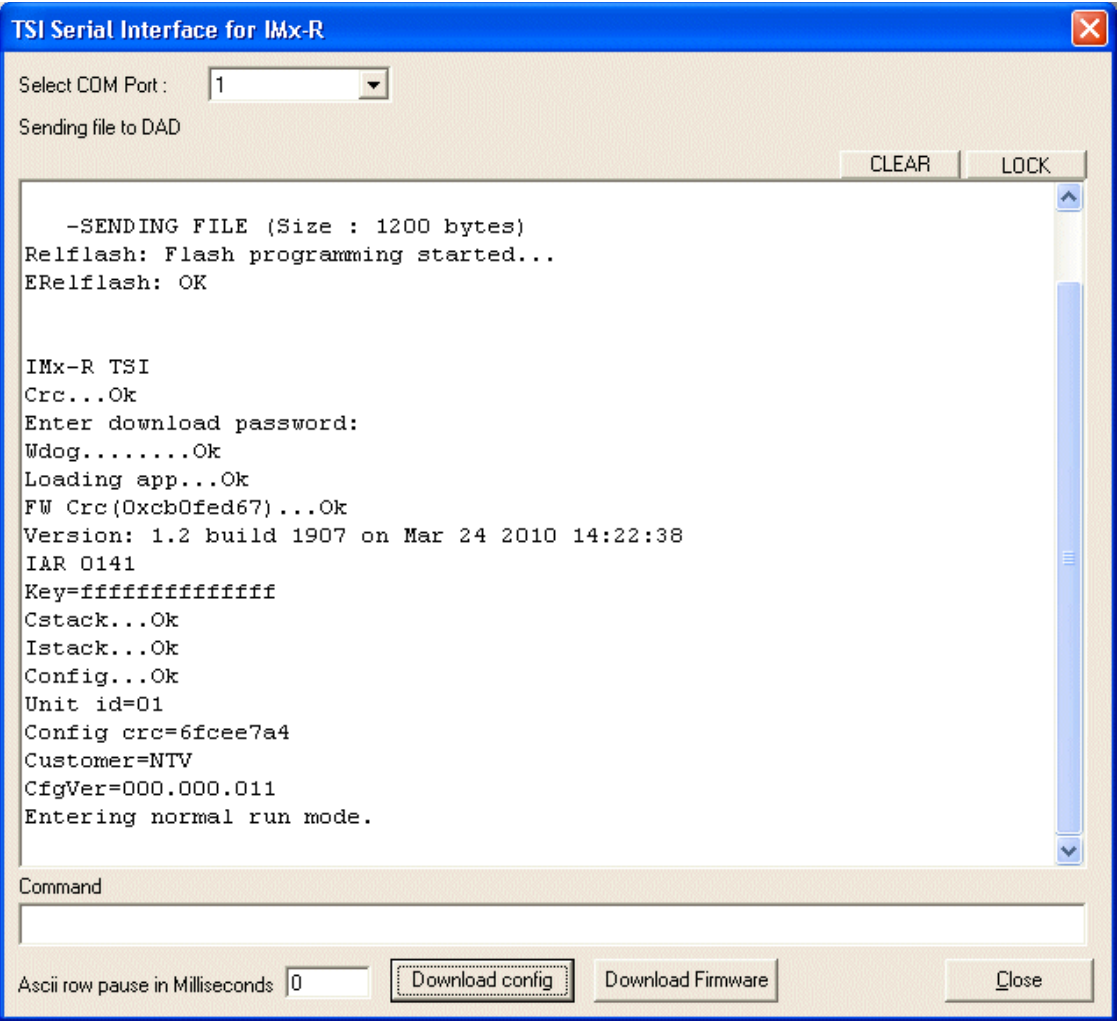

Figure 5 - 8.

Example of a Successful Configuration File Transmission with IMx-R Firmware 1.2.0.

11. If the download is successful, the device will restart with the new TSI configuration. Make sure to check the TIS configuration information.

### <span id="page-37-0"></span>**With Firmware Version 1.3.0 or Later Version**

The following steps are a guide to configuring TSI for IMx-R device with the firmware version 1.3.0.

- 1. Connect IMx-R to a computer by using a null modem cable. A "USB to RS 232 converter" may be required. Refer to [Getting Started by Attaching Cable](#page-10-1) in Serial Interface section for IMx-R TSI part connection.
- 2. Start **Observer on-line device Configurator 8.4.0c** or **later** version.
- 3. Click on **Start IMx-R TSI serial interface**. Refer to [TSI Serial Interface for IMx-R.](#page-14-0)
- 4. It is strongly recommended to shut down all the running tasks before proceeding with the configuration of an IMx-R device.
- 5. To configure an IMx-R device, the device needs to be powered up. If the IMx-R is not powered up already, power up the IMx-R device.

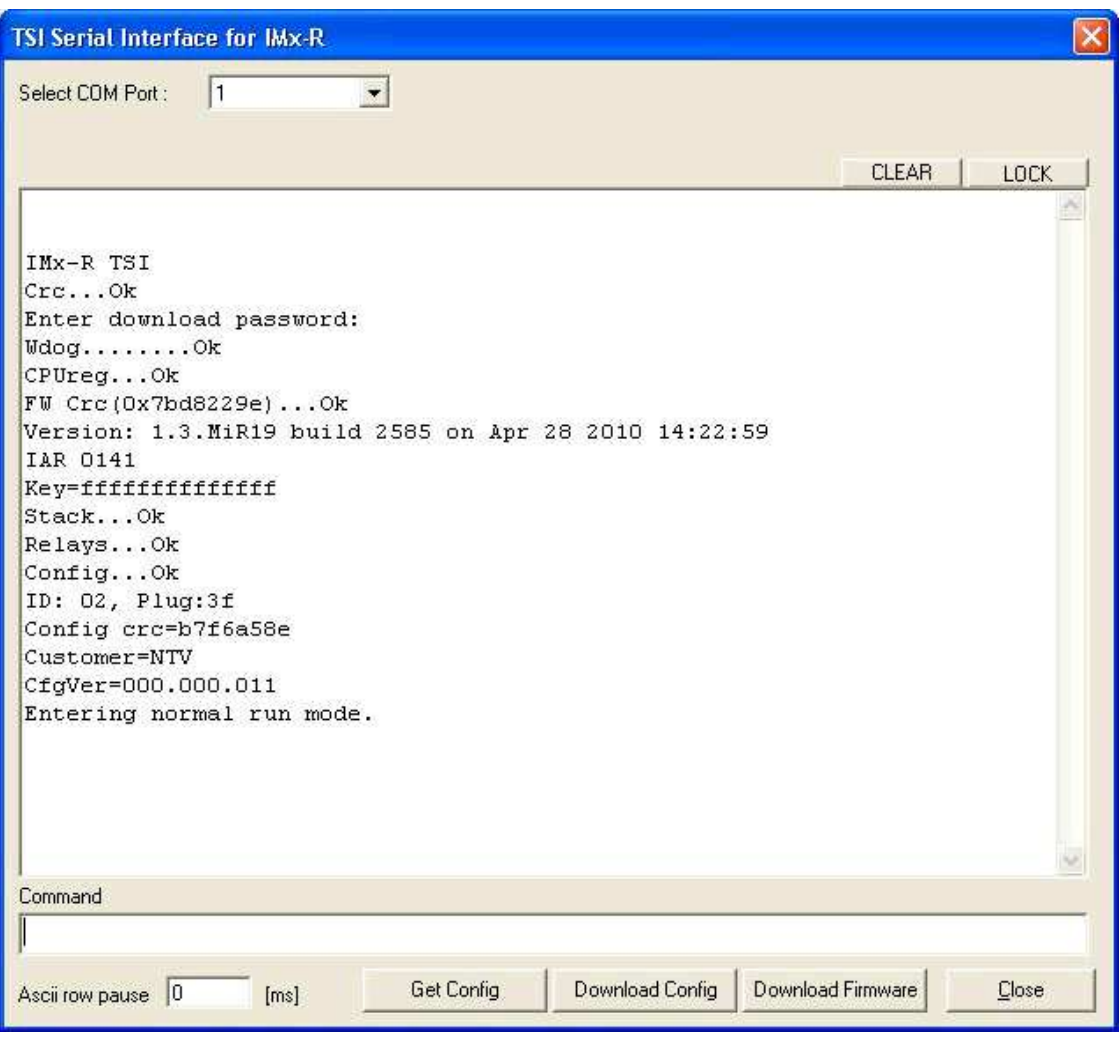

Figure 5 - 9.

Example of Boot-up Text of an IMx-R Device with Firmware 1.3.0.

6. The IMx-R displays a version and other text on the RS 232 TSI serial port upon boot-up. The exact boot-up text depends on the firmware version.

- 7. Click on **Download config** button.
- 8. The password for the dialog is "secret". A dialog for opening files will appear.

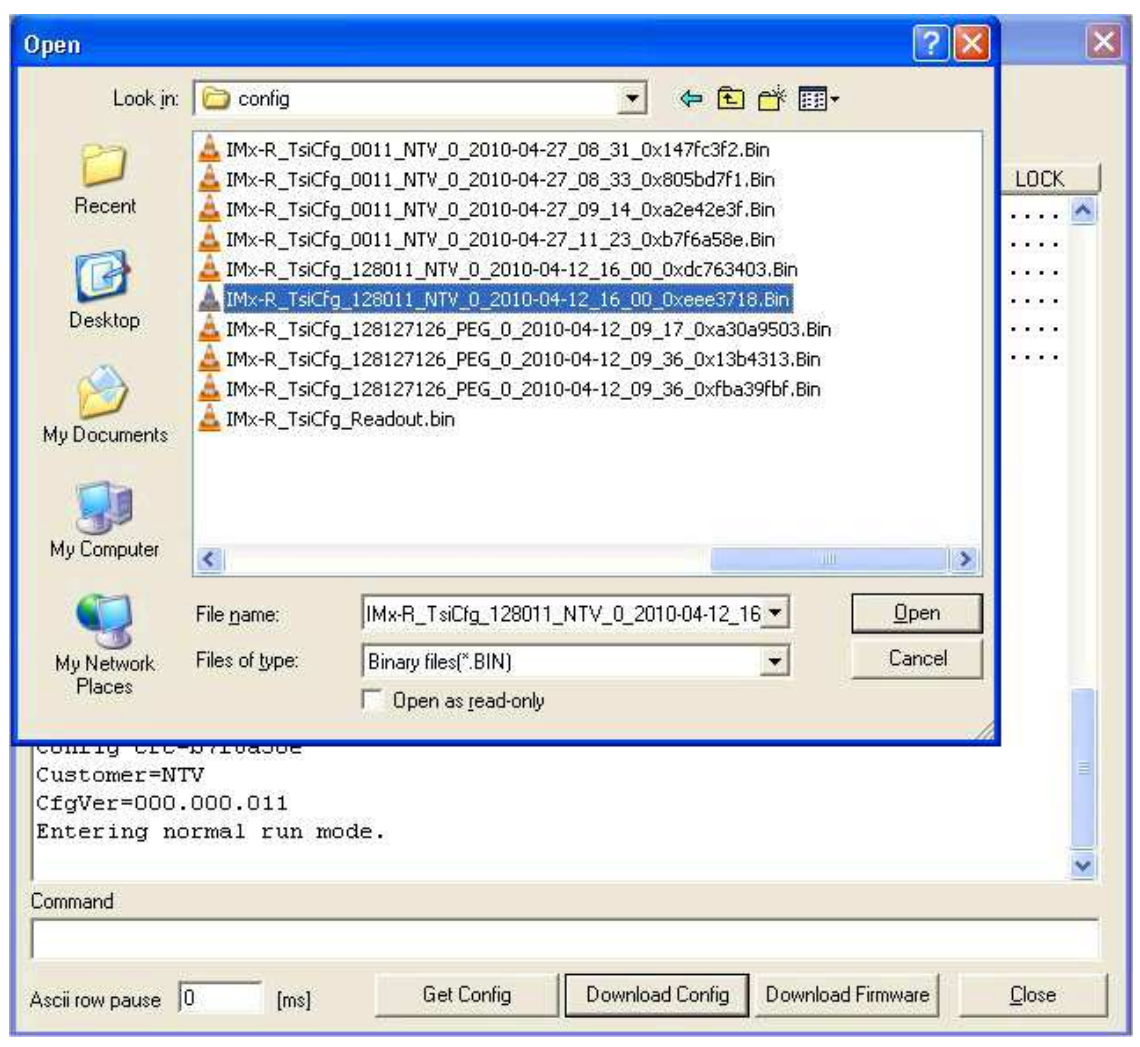

Figure 5 - 10.

Example of Configuration File Selection Screen with IMx-R Firmware 1.3.0.

9. Choose a **.Bin** file with which to configure the device.

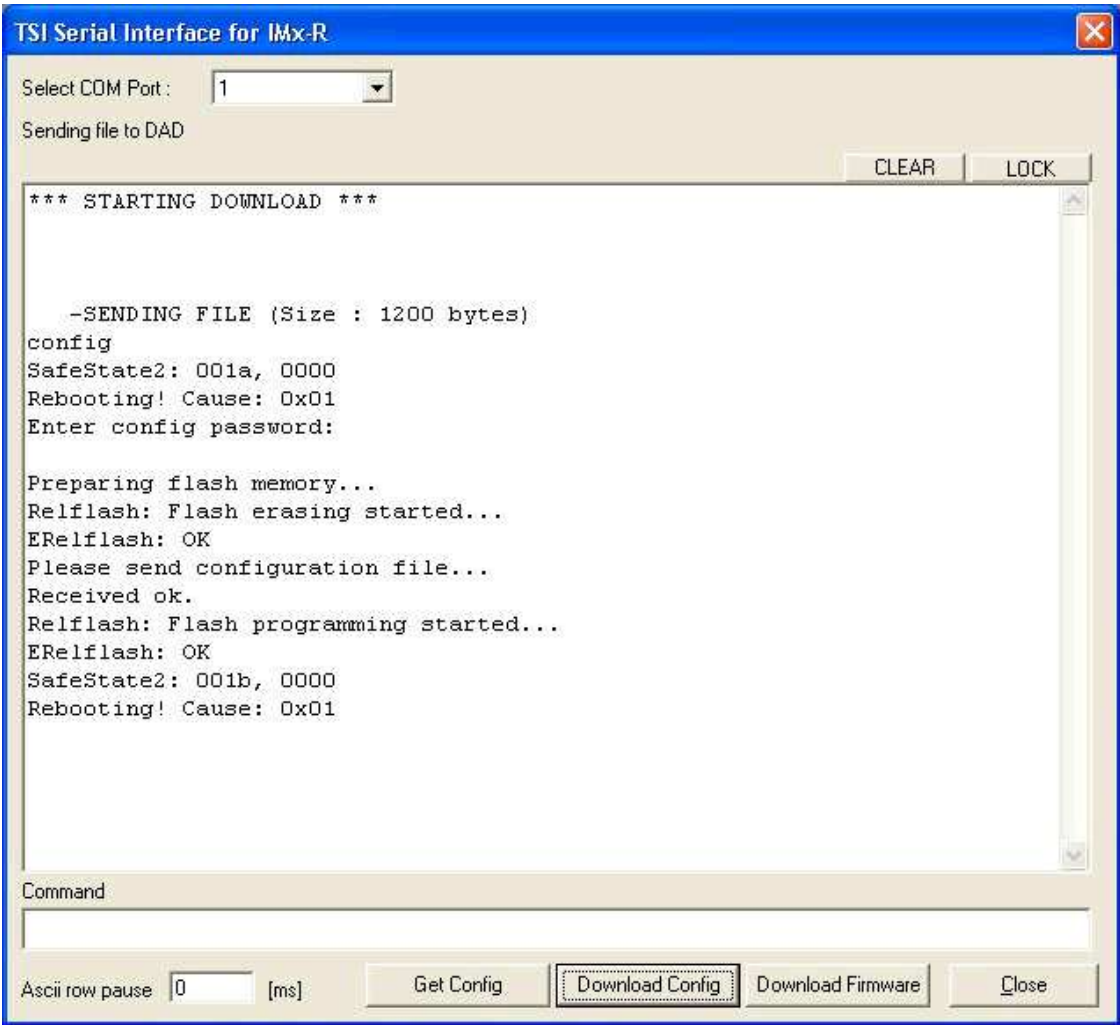

Figure 5 - 11.

Example of Configuration File Transmission with IMx-R Firmware 1.3.0.

10. The transmission of the TSI configuration file will start immediately.

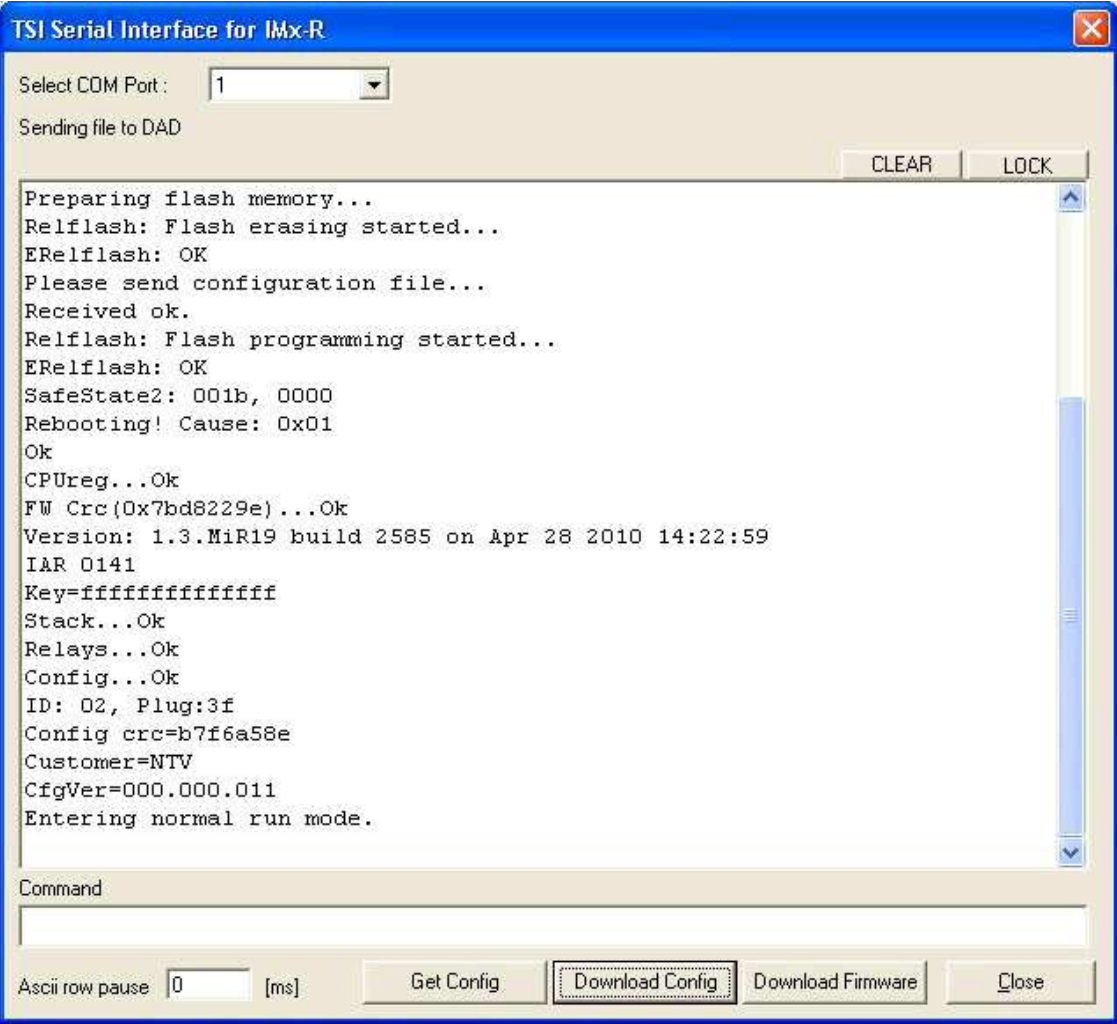

Figure 5 - 12.

Example of a Successful Configuration File Transmission with IMx-R Firmware 1.3.0.

11. If the download is successful, the device will restart with the new TSI configuration. Make sure to check the TSI configuration information.

## <span id="page-42-0"></span>**Appendix A End User License Agreement**

### *THIS END-USER LICENSE AGREEMENT*

(this "Agreement") is entered into by and between SKF USA Inc. and/or SKF Condition Monitoring Center AB (hereinafter referred to collectively as the "Licensor") and any person or business that executes this Agreement by clicking the "I agree" icon at the end of this Agreement or by accessing, using, or installing the Software ("Licensee" or "You"). Licensor and Licensee shall be referred to collectively in this Agreement as the Parties.

**BY CLICKING THE ACCEPTANCE BUTTON OR ACCESSING, USING, OR INSTALLING THE SOFTWARE, OR ANY PART THEREOF, YOU EXPRESSLY AGREE TO BE BOUND BY ALL OF THE TERMS OF THIS AGREEMENT. IF YOU DO NOT AGREE TO ALL OF THE TERMS OF THIS AGREEMENT, THE BUTTON INDICATING NON-ACCEPTANCE MUST BE SELECTED, AND YOU MAY NOT ACCESS, USE, OR INSTALL ANY PART OF THE SOFTWARE.** 

#### *1. DEFINITIONS*

- **(a) Derivative Works.** The Term "Derivative Works" shall have the same meaning as set forth in the U.S. Copyright Act, as amended from time to time, in title 17 of the United States Code.
- **(b) Effective Date.** The term "Effective Date" shall mean the date on which Licensee assents to the terms of this Agreement by clicking the "I agree" button at the bottom of this Agreement.
- **(c) Intellectual Property Rights.** The term Intellectual Property Rights shall mean all rights arising or protectable under the copyright, trademark, patent, or trade secrets laws of the United States or any other nation, including all rights associated with the protection of computer programs and/or source code.
- **(d) Person.** The term "Person" shall mean an individual, a partnership, a company, a corporation, an association, a joint stock company, a trust, a joint venture, an unincorporated organization, or a governmental entity (or any department, agency, or political subdivision thereof).
- **(e) Software.** The term "Software" shall mean the software application entitled Software for Wireless Monitoring System V/T, SKF @ptitude Analyst, SKF @ptitude Inspector, SKF @ptitude Observer, SKF @ptitude Decision Support or any other software within the SKF @ptitude family suite, which is an application developed, owned, marketed, and licensed by Licensor. The term Software shall include the object code of Software for Wireless Monitoring System V/T, SKF @ptitude Analyst, SKF @ptitude Inspector, SKF @ptitude Observer, SKF @ptitude Decision Support or any other object code within the SKF @ptitude family suite and any and all user manuals, or other technical documentation, authored by Licensor in connection with Software for Wireless Monitoring System V/T, SKF @ptitude Analyst, SKF @ptitude Inspector, SKF @ptitude Observer, SKF @ptitude Decision Support or any other software within the SKF @ptitude family. The term "Software" includes any corrections, bug fixes, enhancements, releases, updates, upgrades, or other modifications, including custom modifications, to Software for Wireless Monitoring System V/T, SKF @ptitude Analyst, SKF @ptitude Inspector, SKF @ptitude Observer, SKF @ptitude Decision Support or any other software within the SKF @ptitude family suite and any and all user manuals. The term Software also includes any supplemental, add-on, or plug-in software code provided to Licensee in the course of receiving Product Support Plan services from Licensor. The term Software shall

not be construed to include the source code for Software for Wireless Monitoring System V/T, SKF @ptitude Analyst, SKF @ptitude Inspector, SKF @ptitude Observer, SKF @ptitude Decision Support or any other software within the SKF @ptitude family suite.

### *2. LICENSE*

**(a) Grant of License.** Licensor grants Licensee, pursuant to the terms and conditions of this Agreement, a nonexclusive, non-transferable, and revocable license to use the Software in strict accordance with the terms and conditions of this Agreement, including any concurrent use, network or other limitations set forth in subsection (b) below. All rights not specifically granted by Licensor under this Agreement are retained by Licensor and withheld from Licensee.

#### **(b) Installation and Use Rights.**

- Licensee shall use the Software only on its internal computer equipment, whether such equipment is owned, leased, or rented, at the Licensee's principal business office. The following paragraphs govern your installation and use rights with regard to the Software, depending on the type of license you have obtained from Licensor.
	- *(i)* If you obtained a stand-alone license of the Software, you may install one (1) copy of the Software on one (1) computer residing in your principal business office.
	- *(ii)* If you obtained a network license of the Software, you may install one (1) copy of the Software on as many networked clients (workstations) as authorized by your network license, as set forth more particularly in the applicable purchase order or other ordering documents memorializing your license acquisition; provided,

however, that all network clients (workstations) are connected to a single licensed database residing in your principal business office.

- *(iii)* If you obtained a network license of the Software, you may connect to multiple licensed databases, you may install the database-dedicated clients up to the total number of networked clients acquired by you under the applicable purchase order or other ordering documents memorializing your license acquisition.
- **(c) Other Conditions of Use.** Licensor understands and agrees that the Software works in conjunction and is compatible with database software licensed to you by Microsoft or Oracle. Upon installation of the Software, the Software may detect an installed database software application from Oracle or Microsoft, and if so, the Software will be fully installed. If no installed database software application from Oracle or Microsoft is detected, the Software will not install until such time as Licensee installs a valid and Software compatible copy of an Oracle database or a Microsoft SQL Server database and consents to the license terms of such database software application. If Licensee does not agree to the terms of the Oracle database license or the Microsoft SQL Server license, or if the Licensee fails to install such database software, the Software will not work. Licensee is responsible for maintaining a valid database license in accordance with the Oracle or Microsoft license agreement (which ever is applicable) at all times.
- **(d) Restrictions on Use.** Licensee may use the Software only for its internal business purposes and on the identified equipment on which the Software was first installed or for

which it is otherwise licensed: provided, however, that Licensee may temporarily use the Software on a back-up system in the event that the primary licensed system is inoperative or test system not used for production but solely for the purposes of testing the Software. Licensee may not use the Software for any other purpose. Licensee shall not:

- *(i)* permit any parent, subsidiaries, affiliated entities or third parties to use the Software;
- *(ii)* use the Software in the operation of a service bureau;
- *(iii)* allow access to the Software through any workstations located outside of Licensee's principal business offices;
- *(iv)* rent, resell, lease, timeshare or lend the Software to any Person;
- *(v)* sublicense, assign, or transfer the Software or this license for the Software to any Person;
- *(vi)* reproduce, distribute, or publicly display the Software;
- *(vii)* make the Software accessible to any Person by any means, including posting on a web site or through other distribution mechanisms over the Internet;
- *(viii)* reverse assemble, disassemble, reverse engineer, reverse compile, decompile, or otherwise translate the Software or prepare Derivative Works based on the Software;
- *(ix)* place, reproduce, or make available the Software on Licensee's computer network if Licensee is only authorized by this Agreement to operate

the Software on a single workstation;

- *(x)* exceed at any given point in time the total number of network clients authorized by the applicable purchase order or ordering document to use or access the Software;
- *(xi)* edit or modify the Software except as expressly authorized by Licensor, including altering, deleting, or obscuring any proprietary rights notices embedded in or affixed to the Software;
- *(xii)* use the Software in any manner that disparages Licensor, Microsoft, or Oracle, or use the Software in a way that infringes the Intellectual Property Rights of the foregoing parties; or
- *(xiii)* use the Software in a manner that violates any federal, state, or local law, rule or regulation, or use the Software to violate the rights of any third party, or use the Software to promote pornography, hatred, or racism.
- **(e) Copies.** Licensee, solely to enable it to use the Software, may make one archival copy of the Software's computer program, provided that the copy shall include Licensor's copyright and any other proprietary notices. The Software delivered by Licensor to Licensee and the archival copy shall be stored at Licensee's principal business office. If you purchased a network license of the Software, you may install one additional copy of the Software on your network for the limited purpose of testing the Software's operation. Except for the limited reproduction rights set forth in this paragraph, Licensee shall have no other right to copy, in whole or in part, the Software. Any copy of the Software

made by Licensee is the exclusive property of Licensor.

- **(f) Modifications.** Licensee agrees that only Licensor shall have the right to alter, maintain, enhance or otherwise modify the Software.
- **(g) Protection of Software.** Licensee agrees that it will take action by instruction, written agreement, or otherwise as appropriate with any person permitted access to the Software to enable Licensee to comply with its obligations hereunder. Licensee shall maintain records of the number and location of all copies of Software. Licensee shall not provide, permit access to or use of, or otherwise make available any Software in any form without Licensor's prior written agreement, except to Licensee's employees for purposes specifically authorized by this Agreement. Licensee understands and agrees that the source code for the Software is a valuable copyright and contains valuable trade secrets of Licensor. Licensee agrees not to discover or attempt to discover, or assist or permit any Person to discover or attempt to discover, by any means whatsoever the source code of the Software.
- **(h) Licensor's Audit Rights.** Licensor shall possess the right to audit Licensee's use of the Software to determine compliance with this Agreement (hereinafter referred to as "Licensor's Audit Rights"). Licensor's Audit Rights shall be exercised in accordance with the following paragraphs:
	- *(i) Notice of Audit.* Licensor shall provide Licensee with at least five (5) calendar days advance written notice of its intent to exercise the Licensor's Audit Rights.
	- *(ii) Conduct of Audit.* The audit conducted by Licensor shall consist of a physical review of

the computer hardware, software, and middleware operated by Licensee at its principal business office and any other office for which Licensor, in its sole and arbitrary discretion, deems an audit appropriate. Licensee shall provide Licensor with unrestricted access to its computer hardware, software, and middleware in connection with any audit conducted by Licensor.

- *(iii) Costs of Audit.* If Licensor's audit uncovers a violation of this Agreement by Licensee, Licensee shall pay all costs and expenses incurred by Licensor in exercising the Licensor Audit Rights, including, without limitation, all attorneys' fees and agent fees incurred by Licensor. If Licensor concludes that no violation of this License Agreement has occurred, Licensor shall bear all costs and expenses incurred in exercising the Licensor Audit Rights. If Licensee obstructs, restricts, or otherwise prevents Licensor from conducting a full and unrestricted audit, Licensee shall bear all costs and expenses, including attorneys' fees, incurred by Licensor in enforcing this Section 2(h) before any court or judicial tribunal.
- *(iv) Frequency of Audits.*  Licensor's Audit Rights shall be exercised no more than two (2) times in any one calendar year.
- **(i) Validity of Intellectual Property Rights.** In any action, dispute, controversy, or lawsuit arising out of or related to this Agreement, Licensee shall not contest the validity of Licensor's Intellectual Property Rights related to the Software.

Licensee hereby agrees that it has had an opportunity to investigate the validity of Licensor's Intellectual Property Rights, and acknowledges that Licensor's Intellectual Property Rights related to the Software are valid and enforceable.

**(j) Material Terms and Conditions.**  Licensee specifically agrees that each of the terms and conditions of this Section 2 are material and that failure of Licensee to comply with these terms and conditions shall constitute sufficient cause for Licensor to terminate this Agreement and the license granted hereunder immediately and without an opportunity to cure. This subsection 2(j) shall not be construed to preclude, or in any way effect, a finding of materiality with respect to any other provision of this Agreement.

### *3. LICENSE FEE*

The applicable licensee fees will be set forth in the quote issued to Licensee by Licensor or otherwise established in the applicable purchase order or other ordering documents memorializing your license acquisition.

### *4. OWNERSHIP*

- **(a) Title.** Licensee understands and agrees that Licensor owns all Intellectual Property Rights related to the Software, including custom modifications to the Software, whether made by Licensor or any third party. Licensee agrees that this Agreement effects a license, not a sale, of the Software and that the first sale doctrine, as codified in 17 U.S.C. § 109, does not apply to the transaction effected by this Agreement.
- **(b) Transfers.** Under no circumstances shall Licensee sell, license, sublicense, publish, display, distribute, assign, or otherwise transfer (hereinafter referred to collectively as a "Transfer") to a third party the Software or any copy

thereof, in whole or in part, without Licensor's prior written consent. Any Transfer effected in violation of this Section 4(b) shall be void ab initio and of no force or effect.

### *5. MAINTENANCE AND SUPPORT*

Licensor may provide you with support services related to the Software called Product Support Plan ("PSP") services. Use of PSP is governed by the policies and programs described in the PSP literature or other material from Licensor's Product Support Department (hereinafter referred to as the "PSP Policies") that may be updated by Licensor from time to time. If you select and pay for PSP, the PSP Policies shall be specifically incorporated into this Agreement by this reference. Licensee acknowledges that Licensor may use any technical information provided by Licensee in the course of receiving PSP services for Licensor's business purposes, including for product support and development. Licensor will not utilize such technical information in a manner that identifies Licensee.

### *6. CONFIDENTIAL INFORMATION*

Licensee agrees that the Software contains proprietary information, including trade secrets, know-how and confidential information (hereinafter referred to collectively as the "Confidential Information"), that is the exclusive property of Licensor. During the period this Agreement is in effect and at all times after its termination, Licensee and its employees and agents shall maintain the confidentiality of the Confidential Information and shall not sell, license, publish, display, distribute, disclose or otherwise make available the Confidential Information to any Person nor use the Confidential Information except as authorized by this Agreement. Licensee shall not disclose the Confidential Information concerning the Software, including any flow charts, logic diagrams, user manuals and screens, to persons not an employee of Licensee without the prior written consent of Licensor.

### *7. LIMITED WARRANTIES*

- **(a)** Licensor warrants that the Software will perform substantially in accordance with its documentation for a period of 180 days from the date of shipment of the Software; provided, however, that the foregoing warranty only applies if: (i) Licensee makes Licensor aware of any defect with the Software within seven (7) days after the occurrence of the defect; (ii) Licensee has paid all amounts due under this Agreement; and (iii) Licensee has not breached any provision of this Agreement. The foregoing warranty does not apply in the event that: (i) the Software and documentation have been subject to misuse, neglect, alteration, modification, customization, improper installation, and/or unauthorized repair; (ii) the Software or any associated software or equipment have not been properly maintained in accordance with applicable specifications and industry standards or have been maintained in unsuitable environmental conditions; or (iii) Licensee has used the Software in conjunction with other equipment, hardware, software, or other technology that created an adverse impact on the operation, functioning, or performance of the Software.
- **(b)** EXCEPT AS SET FORTH IN THIS SECTION 7 AND TO THE EXTENT PERMITTED BY APPLICABLE LAW, ALL EXPRESS AND/OR IMPLIED WARRANTIES OR CONDITIONS, INCLUDING BUT NOT LIMITED TO IMPLIED WARRANTIES OR CONDITIONS OF MERCHANTABILITY, MERCHANTABILITY OF A COMPUTER PROGRAM, INFORMATIONAL CONTENT, SYSTEM INTEGRATION, FITNESS FOR A PARTICULAR PURPOSE, AND NON-INFRINGEMENT, ARE HEREBY DISCLAIMED AND EXCLUDED BY LICENSOR.
- **(c)** The remedies set forth in this Section

7 are the exclusive remedies available to Licensee for any problem in the performance of the Software.

### *8. LIMITATIONS ON LIABILITY*

**(a) Limitations and Exclusions.** IN NO EVENT WILL LICENSOR BE LIABLE TO LICENSEE FOR ANY DIRECT, INDIRECT, INCIDENTAL, CONSEQUENTIAL, PUNITIVE OR OTHER SPECIAL DAMAGES, LOST PROFITS, OR LOSS OF INFORMATION SUFFERED BY LICENSEE ARISING OUT OF OR RELATED TO THIS AGREEMENT OR THE USE OF THE SOFTWARE, FOR ALL CAUSES OF ACTION OF ANY KIND (INCLUDING TORT, CONTRACT, NEGLIGENCE, STRICT LIABILITY, BREACH OF WARRANTY OR CONDITION, AND STATUTORY) EVEN IF LICENSOR HAS BEEN ADVISED OF THE POSSIBILITY OF SUCH DAMAGES. THE PRECEDING EXCLUSION AND DISCLAIMER OF DAMAGES SHALL APPLY TO ALL CLAIMS MADE BY LICENSEE RELATED TO OR ARISING OUT OF LICENSEE's USE OF THE SOFTWARE, INCLUDING, BUT NOT LIMITED TO, CLAIMS ALLEGING THAT THE SOFTWARE, OR ANY COMPONENT THEREOF, FAILED OF ITS ESSENTIAL PURPOSE OR FAILED IN SOME OTHER RESPECT.

**(b) Acknowledgment.** Licensee agrees that the limitations of liability and disclaimers of warranty set forth in this Agreement will apply regardless of whether Licensor has tendered delivery of the Software or Licensee has accepted the Software. Licensee acknowledges that Licensor has set its prices and entered into this Agreement in reliance on the disclaimers of warranty and the limitations and exclusions of liability set forth in this Agreement and that the same form an essential basis of the bargain between the Parties.

### *9. TERM AND TERMINATION*

- **(a) Term.** This Agreement shall commence on the Effective Date and shall continue in existence until it is terminated in accordance with Section 9(b) below.
- **(b) Termination.** Licensor may terminate this Agreement and the license conveyed hereunder in the event that Licensee breaches any provision, term, condition, or limitation set forth in this Agreement, including but not limited to the license restrictions set forth in Section 2(d) of this Agreement.
- **(c) Effect of Termination.** Within ten (10) days after termination of this Agreement and the license granted hereunder, Licensee shall return to Licensor, at Licensee's expense, the Software and all copies thereof, and deliver to Licensor a certification, in writing signed by an officer of Licensee, that all copies of the Software have been returned to Licensor and that Licensee has discontinued its use of the Software.

### *10. ASSIGNMENT*

 Licensee shall not assign or otherwise transfer the Software or this Agreement to anyone, including any parent, subsidiaries, affiliated entities or third Parties, or as part of the sale of any portion of its business, or pursuant to any merger, consolidation or reorganization, without Licensor's prior written consent.

Any assignment or transfer effected in violation of this Section 10 shall be void ab initio and of no force or effect.

### *11. FORCE MAJEURE*

 Neither party shall be in default or otherwise liable for any delay in or failure of its performance under this Agreement if such delay or failure arises by any reason beyond its reasonable control, including any act of God, any acts of the common enemy, the elements, earthquakes, floods, fires, epidemics, riots, failures or delay in transportation or

 communications; provided, however, that lack of funds shall not be deemed to be a reason beyond a party's reasonable control. The Parties will promptly inform and consult with each other as to any of the above causes that in their judgment may or could be the cause of a delay in the performance of this Agreement.

### *12. NOTICES*

 All notices under this Agreement are to be delivered by depositing the notice in the mail, using registered mail, return receipt requested, to the party's last known principal business address or to any other address as the party may designate by providing notice. The notice shall be deemed delivered four (4) days after the notice's deposit in the mail, if such notice has been sent by registered mail.

### *13. CHOICE OF LAW*

 This Agreement (including all Exhibits), including its formation, execution, interpretation, and performance, and the rights and obligations of the Parties hereunder, shall be governed by and construed in accordance with the laws of the Commonwealth of Pennsylvania, without regard to any conflicts of law (or choice of law) principles thereof.

### *14. CONSENT TO JURISDICTION*

 In the event that either party initiates litigation relating to or arising out of this Agreement, Licensor and Licensee irrevocably submit to the exclusive jurisdiction of the state or federal court in or for Philadelphia, Pennsylvania for the purposes of any suit, action or other proceeding relating to arising out of this

Agreement or any transaction contemplated hereby or thereby ("Legal Proceedings"). Licensee further agree that service of any process, summons, notice, or document by U.S. registered mail to such Party's respective address shall be effective service of process for any Legal Proceeding. Licensor and Licensee irrevocably and unconditionally waive any objection to personal jurisdiction and/or the laying of venue of any Legal Proceeding in the state or federal court in or for Philadelphia, Pennsylvania, and hereby further irrevocably and unconditionally agree not to plead, argue, or claim in any such court that any Legal Proceeding brought in any such court has been brought in an inconvenient forum and otherwise waive any and all objections to the forum.

### *15. EXPORT CONTROLS*

 Licensee shall not export or reexport, directly or indirectly, the Software without complying with the export controls imposed by the United States Export Administration Act of 1979, as amended (or any future U.S. export control legislation) and the regulations promulgated thereunder.

### *16. GOVERNMENT END USERS*

 If Licensee is acquiring the Software for or on behalf of a subdivision of the U.S. federal government, this Section 16 shall apply. The Software was developed completely at private expense, is existing computer software, is a trade secret for all purposes of the Freedom of Information Act, is "restricted computer software" and in all respects proprietary data belonging solely to Licensor, and all rights are reserved under the copyright laws of the United States. Use, duplication, or disclosure by the Government is subject to restricted rights as set forth in subparagraphs (a) through (d) of the Commercial Computer Software Restricted Rights clause at FAR 52.227- 19, or for DoD units, the restrictions as set forth in subparagraph (c)(1)(ii) of the Rights in Technical Data and Computer Software clause at DFARS 252.227- 7013.

### *17. TRADEMARKS*

 Licensee agrees that SKF @ptitude Analyst, SKF @ptitude Inspector, SKF @ptitude Observer, SKF @ptitude Decision Support or any other software within the SKF @ptitude family suite and the trade dress, logos and other designations of source used by Licensor to identify the Software are trademarks or registered trademarks of Licensor. Licensee shall not use Licensor's trademarks or service marks without the prior written consent of Licensor. If the Software contains any active links to web sites, you agree to maintain such active links and not redirect or modify them.

### *18. GENERAL PROVISIONS*

- **(a) Complete Agreement.** The Parties agree that this Agreement is the complete and exclusive statement of the agreement between the Parties, which supersedes and merges all prior proposals, understandings and all other agreements, oral or written, between the Parties relating to the use of the Software.
- **(b) Amendment.** This Agreement may not be modified, altered or amended except by written instrument duly executed by both Parties. Any purchase orders or other ordering documents issued to Licensee by Licensor shall not have the effect of amending or modifying this Agreement, and shall only serve to memorialize the number of licenses or products ordered by Licensee. In the event of a conflict between the PSP Policies and this Agreement, the terms of this Agreement shall control.
- **(c) Waiver.** The waiver or failure of either party to exercise in any respect any right provided for in this Agreement shall not be deemed a waiver of any further right under this Agreement.
- **(d) Severability.** If any provision of this Agreement is invalid, illegal or unenforceable under any applicable statute or rule of law, it is to that

extent to be deemed omitted. The remainder of the Agreement shall be valid and enforceable to the maximum extent possible.

- **(e) Read and Understood.** Each party acknowledges that it has read and understands this Agreement and agrees to be bound by its terms.
- **(f) Limitations Period.** No action arising under, or related to, this Agreement, may be brought by either party against the other more than two (2) years after the cause of action accrues, unless the cause of action involves death or personal injury.
- **(g) Attorneys' Fees.** In the event any litigation is brought by either party in connection with this Agreement, the prevailing party in such litigation will be entitled to recover from the other party all the costs, reasonable attorneys' fees, and other expenses incurred by such prevailing party in the litigation.
- **(h) Authorized Representative.** The person installing or using the Software on behalf of Licensee represents and warrants that he or she is legally authorized to bind Licensee and commit Licensee to the terms of this Agreement.
- **(i) Injunctive Relief.** Licensee agrees that Licensor may suffer irreparable harm as a result of a violation of Sections 2, 4, 6, 10, 15, and 17 of this Agreement and that monetary damages in such event would be substantial and inadequate to compensate Licensor. Consequently, Licensor shall be entitled to seek and obtain, in addition to such other monetary relief as may be recoverable at law or in equity, such injunctive other equitable relief as may be necessary to restrain any threatened, continuing, or further breach by Licensee without showing or proving actual damages sustained by Licensor and without posting a bond.

CM-F0176 (Revision F, January 2011)